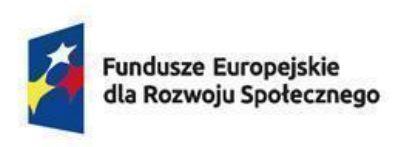

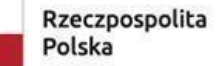

Dofinansowane przez Unię Europejską

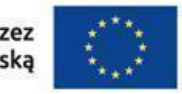

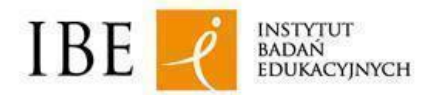

Data aktualizacji: 15.03.2024

#### **Jak rozpatrywać wnioski złożone w systemie e-wnioski ZRK?**

#### **Instrukcja dla pracowników ministerstw**

Instrukcja przeznaczona jest dla pracowników ministerstw, którym zostanie przyznany dostęp do przeglądania i rozpatrywania wniosków złożonych w systemie **e-wnioski ZRK**. Instrukcja opisuje krok po kroku czynności po stronie ministerstwa do wykonania w systemie e-wnioski ZRK.

Pracownik ministerstwa po zalogowaniu się do systemu ma dostęp do wszystkich wniosków skierowanych do danego resortu, tj:

- o włączenie do ZSK kwalifikacji wolnorynkowej lub kwalifikacji sektorowej,
- o nadanie uprawnienia do certyfikowania kwalifikacji wolnorynkowej lub kwalifikacji sektorowej,
- o uznanie dotychczasowej kwalifikacji wolnorynkowej za kwalifikację sektorową.

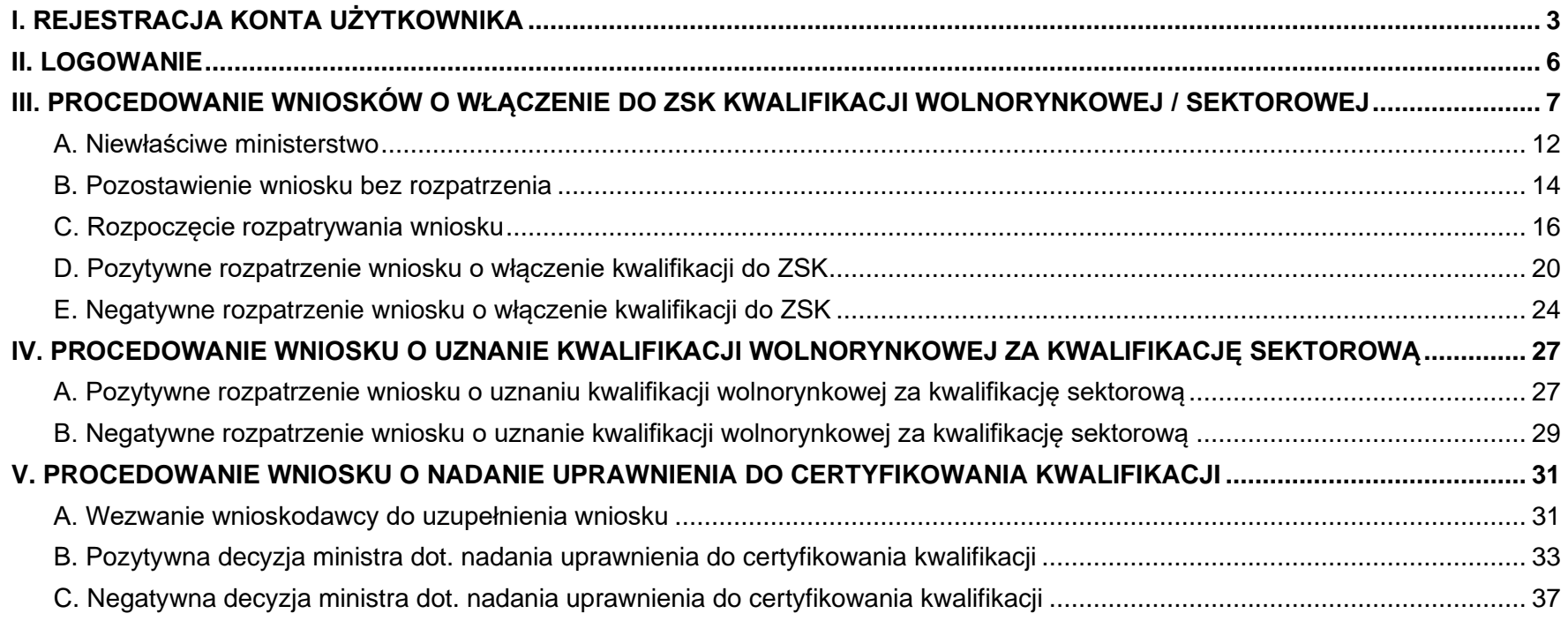

### <span id="page-2-0"></span>**I. REJESTRACJA KONTA UŻYTKOWNIKA**

Krok 1. Wejdź na stronę [Centralnego Systemu Uwierzytelniania \(CAS\) http://cas.kwalifikacje.gov.pl.](http://cas.kwalifikacje.gov.pl/) Aby rozpocząć rejestrację konta, wybierz pole "Zarejestruj się".

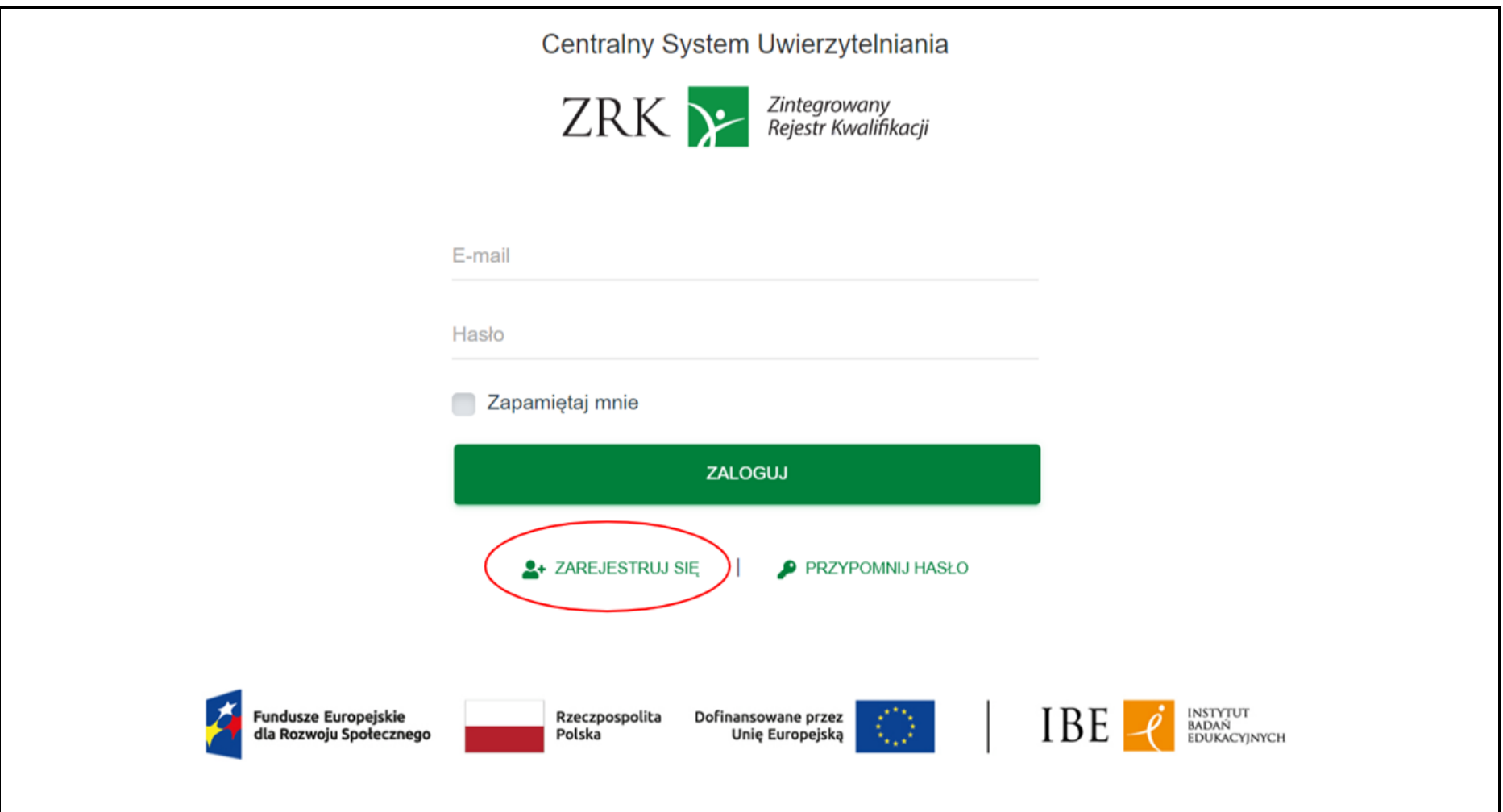

Krok 2. Wypełnij formularz rejestracyjny, a następnie kliknij "Wyślij".

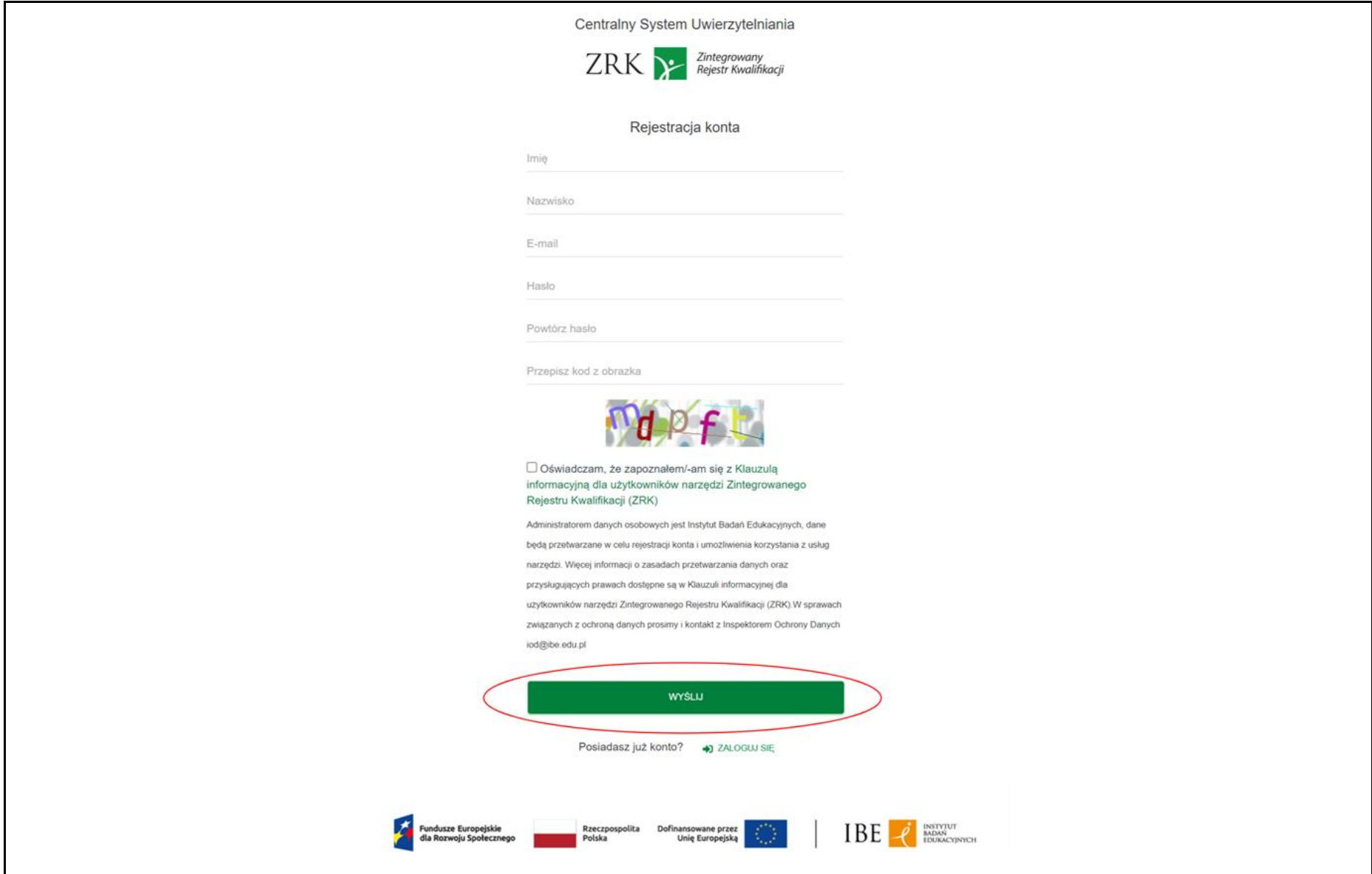

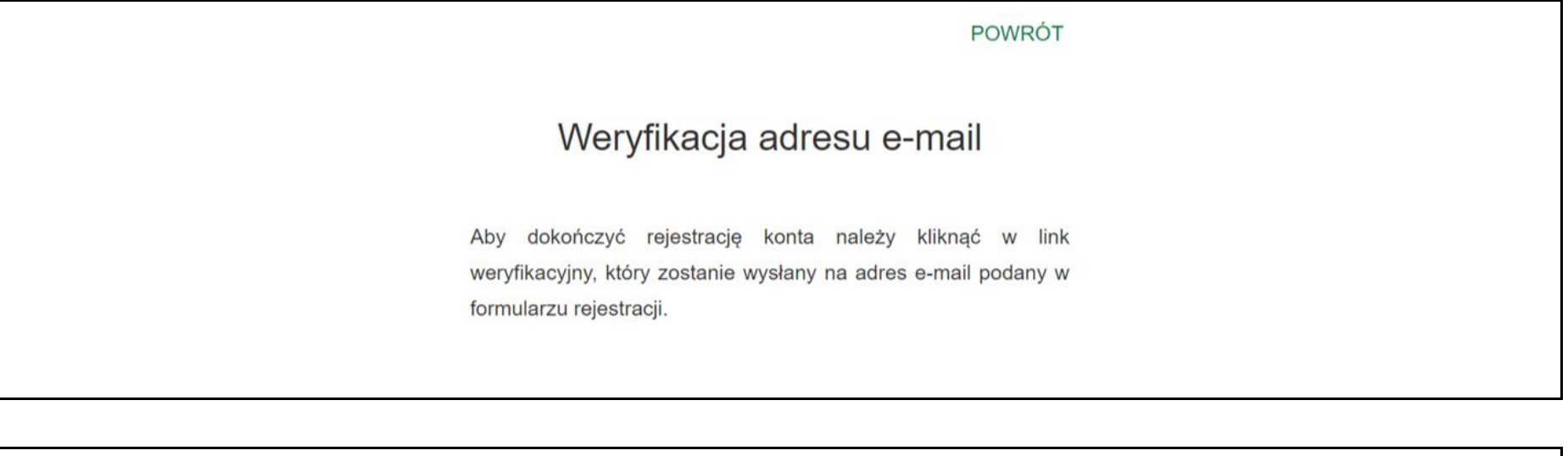

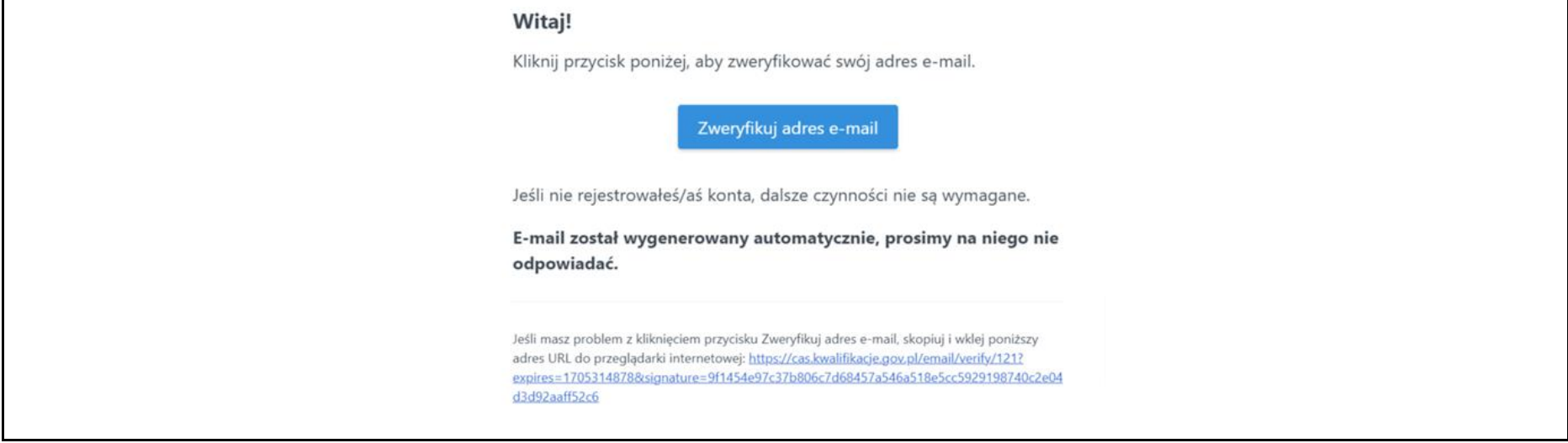

**Krok 4.** Otrzymasz na adres e-mail informację o aktywacji konta w CAS. Od tej pory za pomocą loginu i hasła z CAS możesz logować się do systemu e-wnioski ZRK na stronie[:](https://e-wnioski.kwalifikacje.gov.pl/) [https://e-wnioski.kwalifikacje.gov.pl.](https://e-wnioski.kwalifikacje.gov.pl/)

#### <span id="page-5-0"></span>**II. LOGOWANIE**

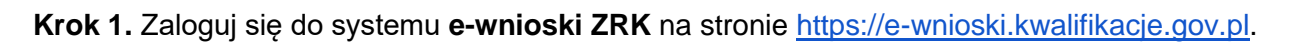

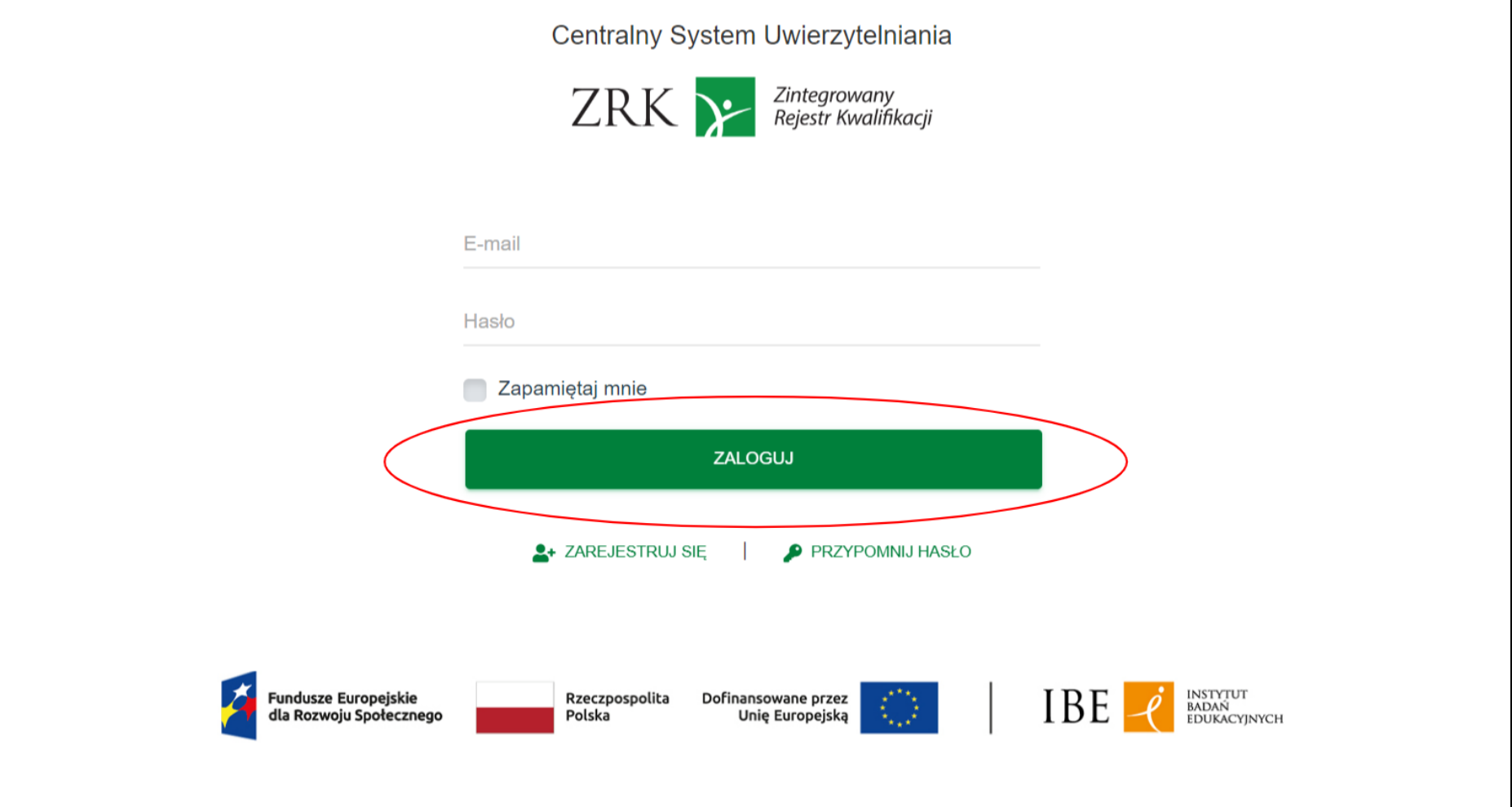

## **III. PROCEDOWANIE WNIOSKÓW O WŁĄCZENIE DO ZSK KWALIFIKACJI WOLNORYNKOWEJ / SEKTOROWEJ**

Krok 1. Po zalogowaniu zobaczysz swój Pulpit. Wybierz "+" w zakładce "Lista wniosków". Otworzy się tabela ze wszystkimi wnioskami skierowanymi do Twojego ministerstwa.

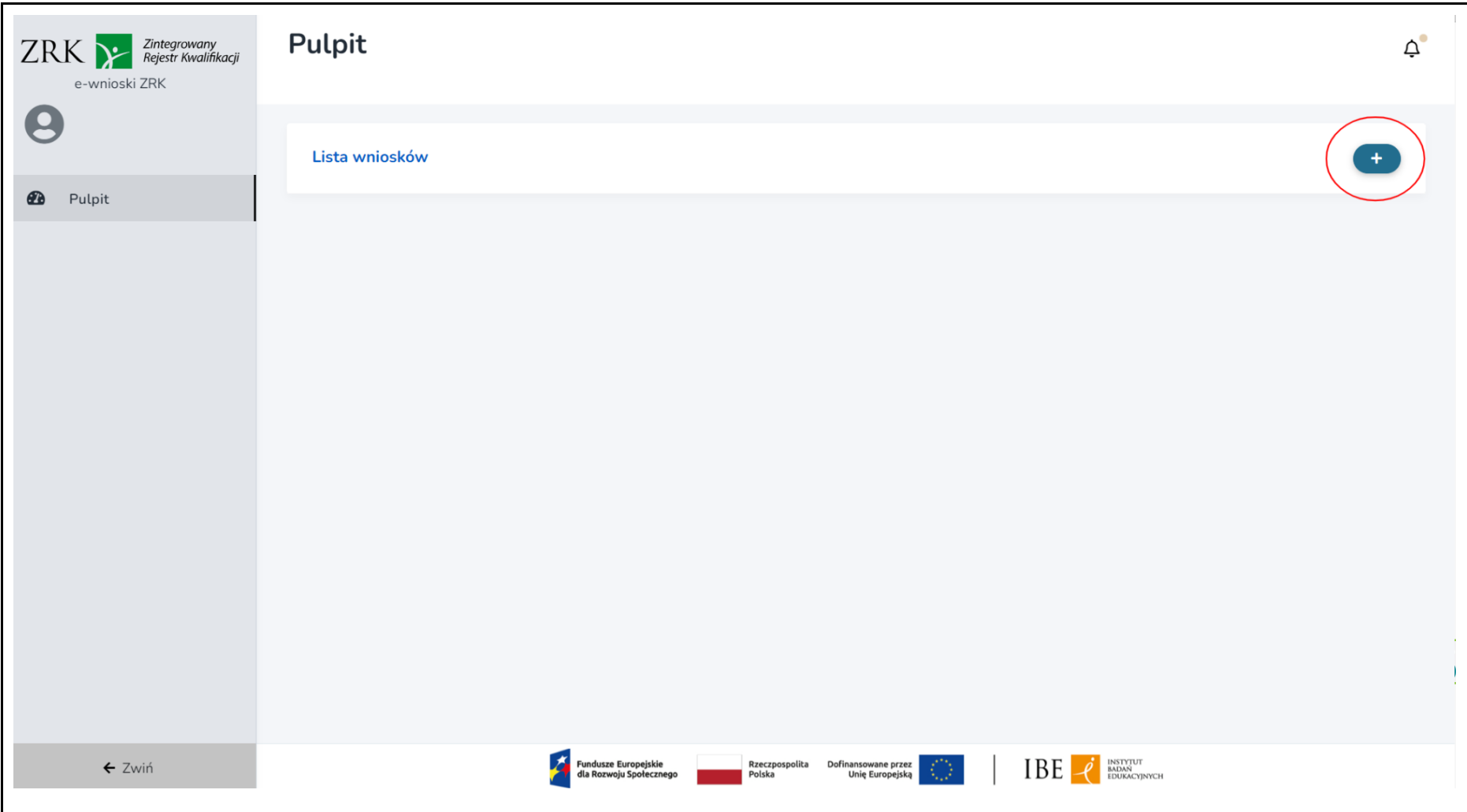

Krok 2. Tabelę z listą wniosków możesz przeszukiwać, używając okienka "Szukaj", wpisując w nim nazwę wnioskodawcy lub nazwę kwalifikacji. Możesz też korzystać z filtrowania według statusów wniosku, wyszukując np. tylko aktualnie procedowane wnioski (status "Rozpatrywany w Ministerstwie") albo tylko te o statusie "Negatywnie rozpatrzony". Aby skorzystać z filtrowania, zaznacz dany status wniosku. Jeżeli chcesz zmienić lub zrezygnować z filtrowania, odznacz wybrany status.

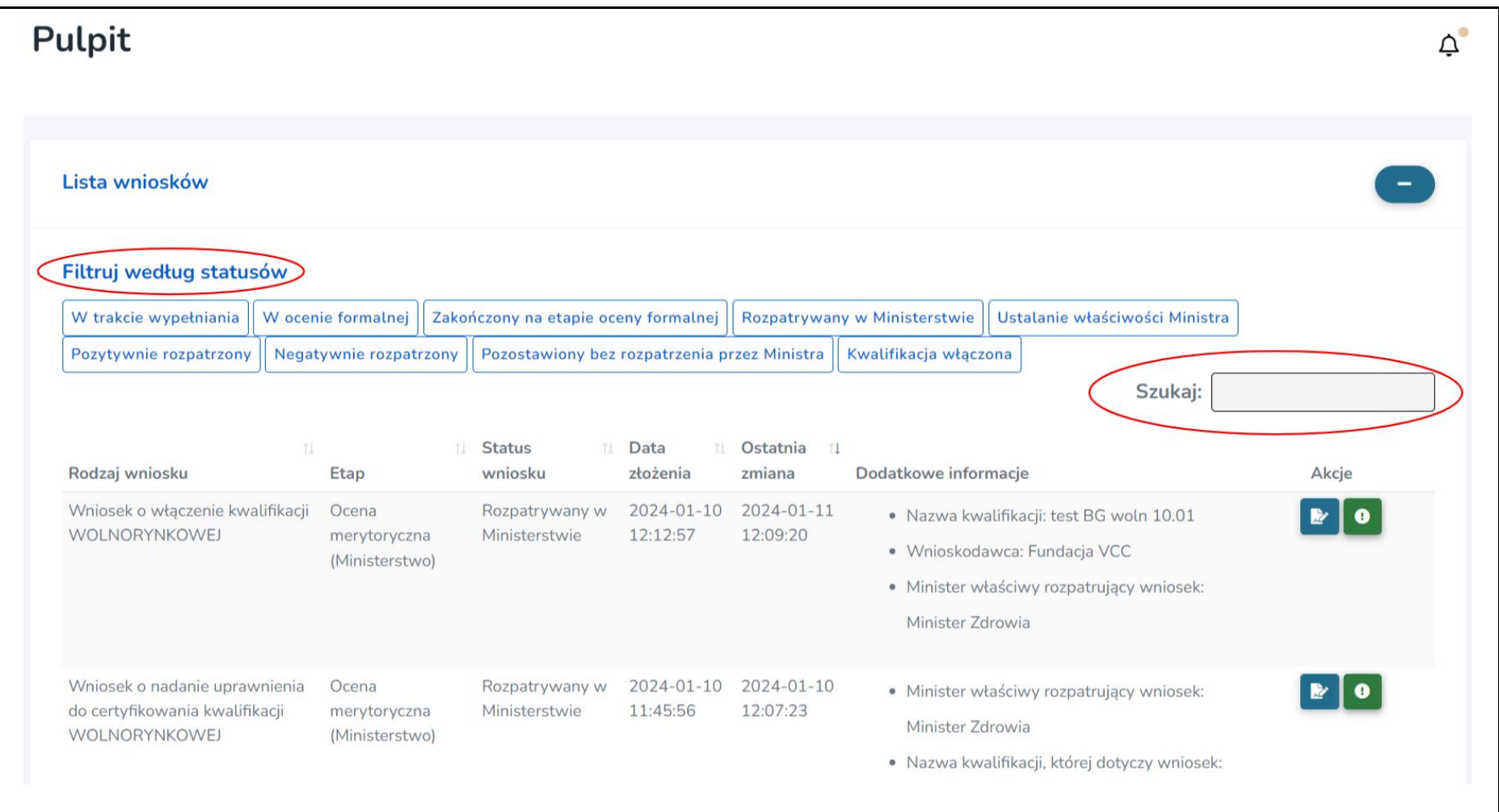

**Krok 3.** Aby wejść w podgląd wybranego wniosku, wybierz przycisk **. Wożesz również zobaczyć, na jakim etapie** znajdują się wszystkie wnioski przypisane do Twojego ministerstwa.

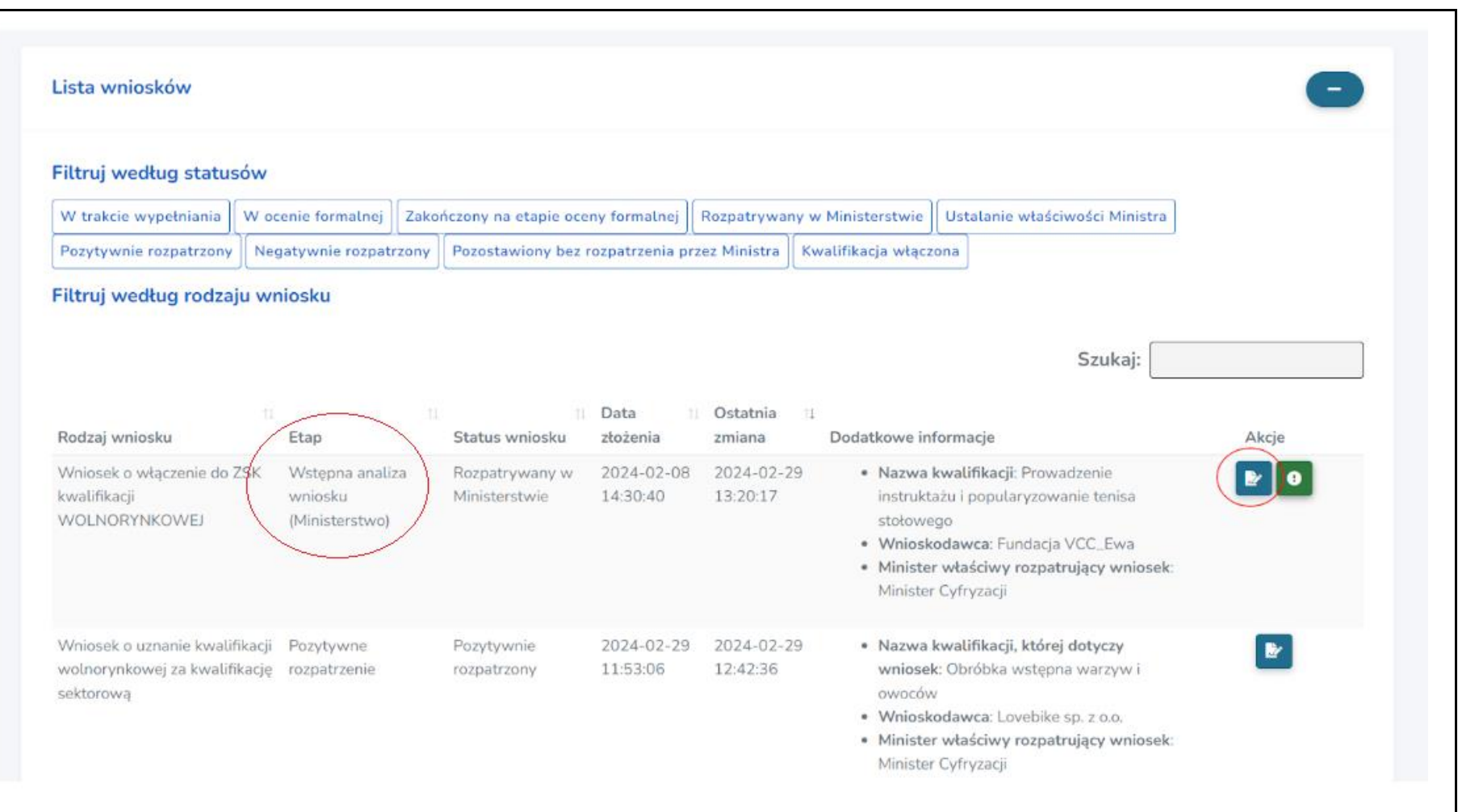

Zintegrowany<br>Rejestr Kwalifikacji ZRK > Wniosek o włączenie do ZSK kwalifikacji WOLNORYNKOWEJ  $\Delta^{\bullet}$ e-wnioski ZRK **Jan Kowalski** Wniosek o właczenie do ZSK Wypełnianie wniosku > Ocena formalna wniosku > Wstępna analiza wniosku (Ministerstwo) > Ocena merytoryczna (Ministerstwo) > Pozytywne rozpatrzenie > Zatwierdzenie rejestracji kwalifikacji kwalifikacji WOLNORYNKOWEJ  $\sum$  Publikacja w ZRK **CA** Pulpit FORMULARZE E Edytuj formularz Formularz Komentarze Historia zmian 圈 Lista wniosków Informacje ogólne Uzasadnienie celowości Informacje dodatkowe Załączniki/Oświadczenia Efekty uczenia się Informacje o walidacji Kompletny formularz składa się z sześciu podstron, rozmieszczonych w zakładkach powyżej Potwierdzenie spełniania warunków do złożenia wniosku Potwierdzam, iż podmiot składający wniosek spełnia warunki uprawniające go do złożenia wniosku o włączenie kwalifikacji wolnorynkowej do Zintegrowanego Systemu Kwalifikacji określone w art. 14 ustawy o ZSK. Z wnioskiem o włączenie kwalifikacji wolnorynkowej do ZSK może wystąpić podmiot prowadzący zorganizowaną działalność w obszarze gospodarki, rynku pracy, edukacji lub szkoleń. Osoba procedująca **O** Pole nieobowiązkowe Nazwa kwalifikacji **A** ← Zwiń Prowadzenie instruktażu i popularyzowanie tenisa stołowego

Krok 4. Nowy wniosek znajduje się na etapie "Wstępna analiza wniosku (Ministerstwo)".

**Krok 5.** Po zakończeniu wstępnej analizy skieruj wniosek do kolejnego etapu zgodnie z wynikami przeprowadzonej analizy. Do wyboru masz 3 możliwości:

- **A. Niewłaściwe ministerstwo**
- **B. Pozostaw wniosek bez rozpatrzenia**
- **C. Rozpoczęcie rozpatrywania wniosku**

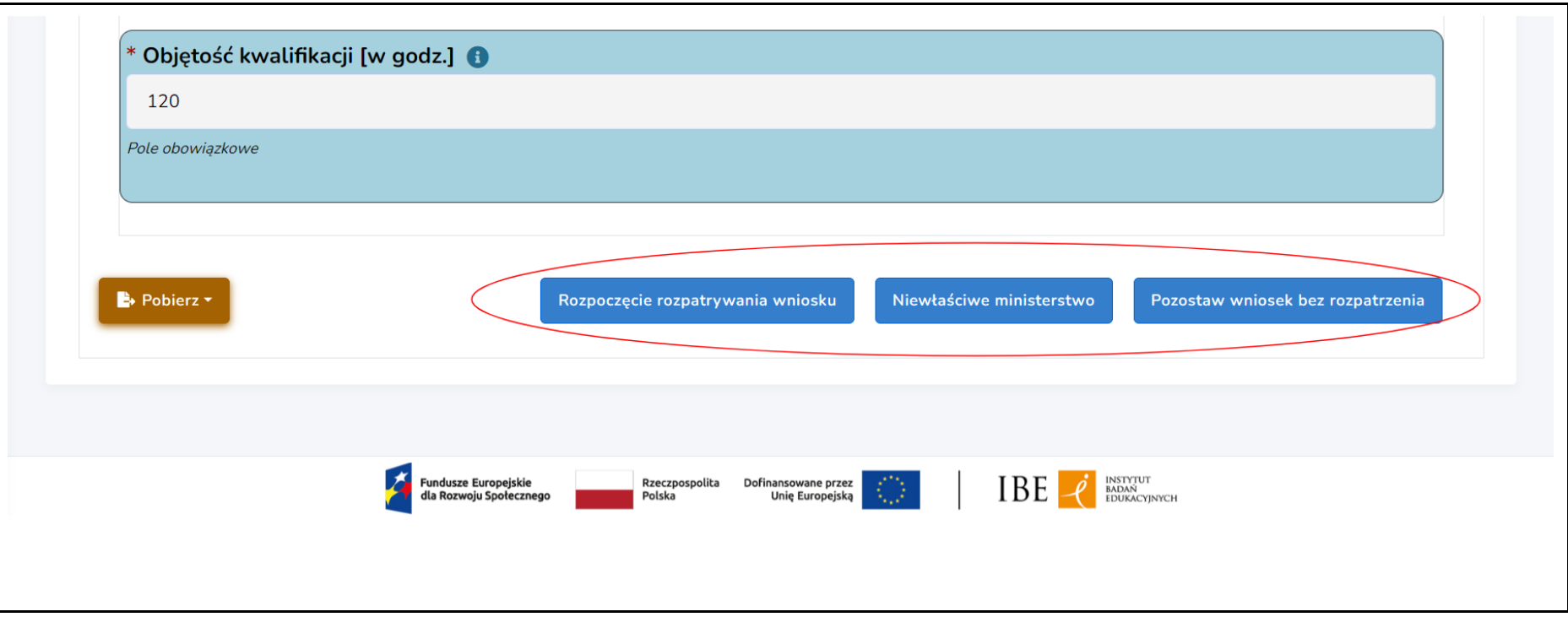

## <span id="page-11-0"></span>A**. Niewłaściwe ministerstwo**

Krok 1. Wpisz w zakładce "Komentarze" treść uzasadnienia decyzji oraz nazwę ministra właściwego, który powinien rozpatrywać dany wniosek.

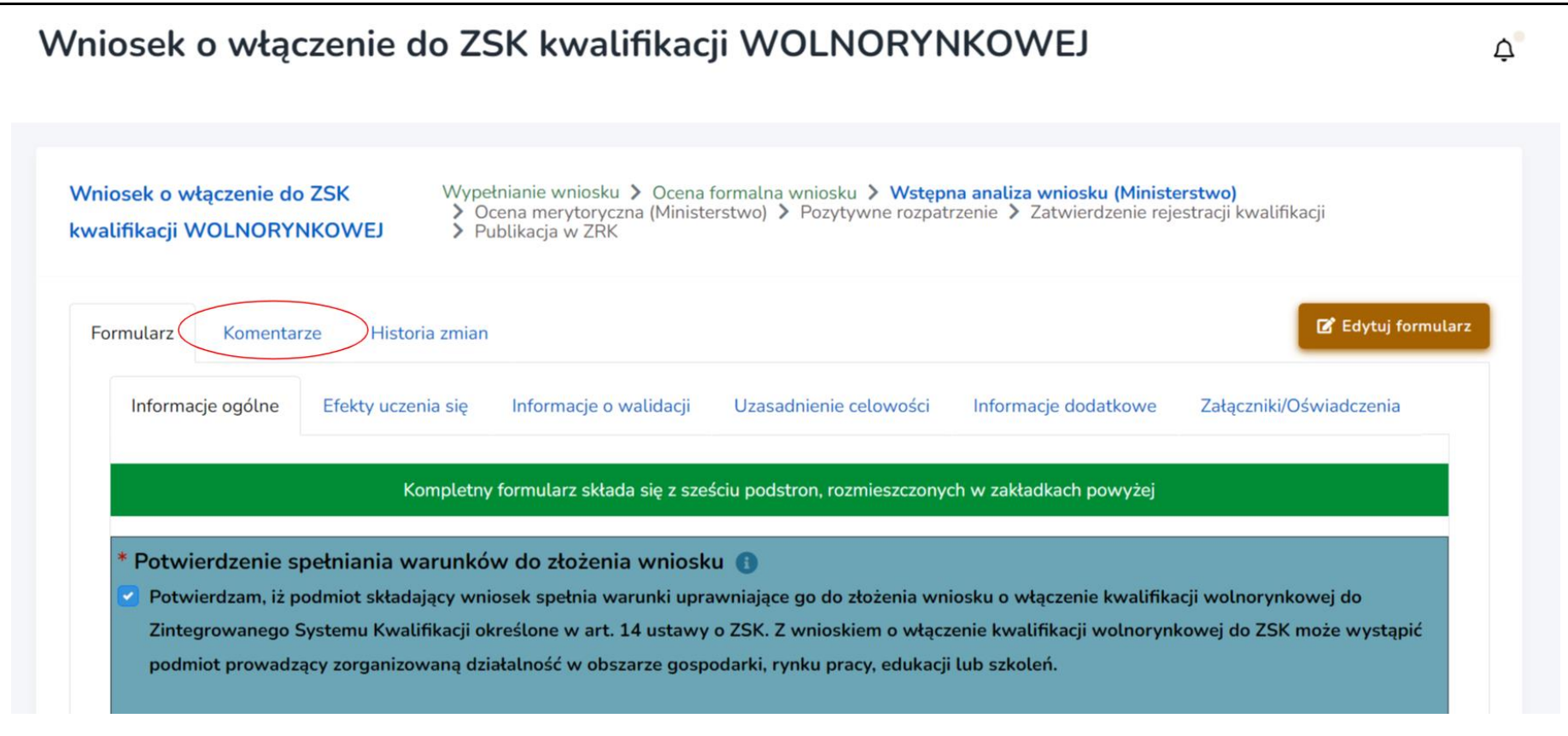

Krok 2. Wybierz przycisk "Niewłaściwe ministerstwo". Wniosek automatycznie zostanie przesłany do PP ZRK, który przekaże wniosek do ministra wskazanego w komentarzu.

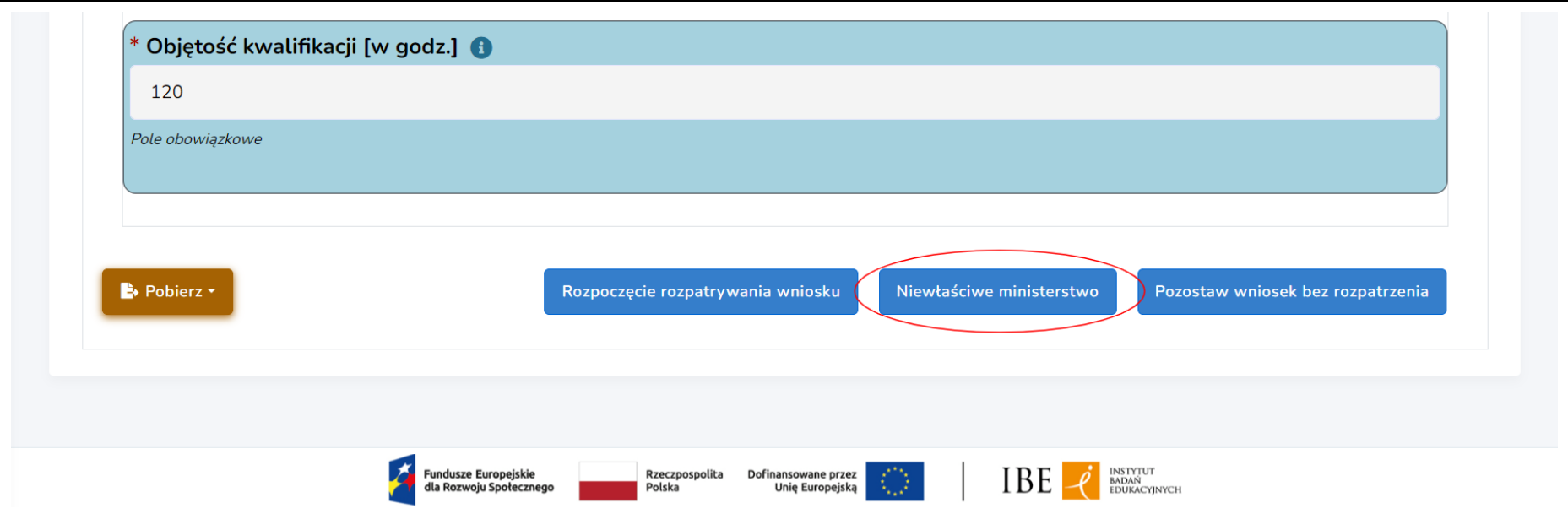

## <span id="page-13-0"></span>B**. Pozostawienie wniosku bez rozpatrzenia**

Zgodnie z art. 18a ustawy o ZSK, gdy w uzasadnieniu celowości włączenia kwalifikacji wolnorynkowej lub kwalifikacji sektorowej do ZSK wykazano znaczne podobieństwa do kwalifikacji już funkcjonującej w systemie, minister może pozostawić wniosek bez rozpatrzenia.

Krok 1. Wpisz w zakładce "Komentarze" treść uzasadnienia pozostawienia wniosku bez rozpatrzenia.

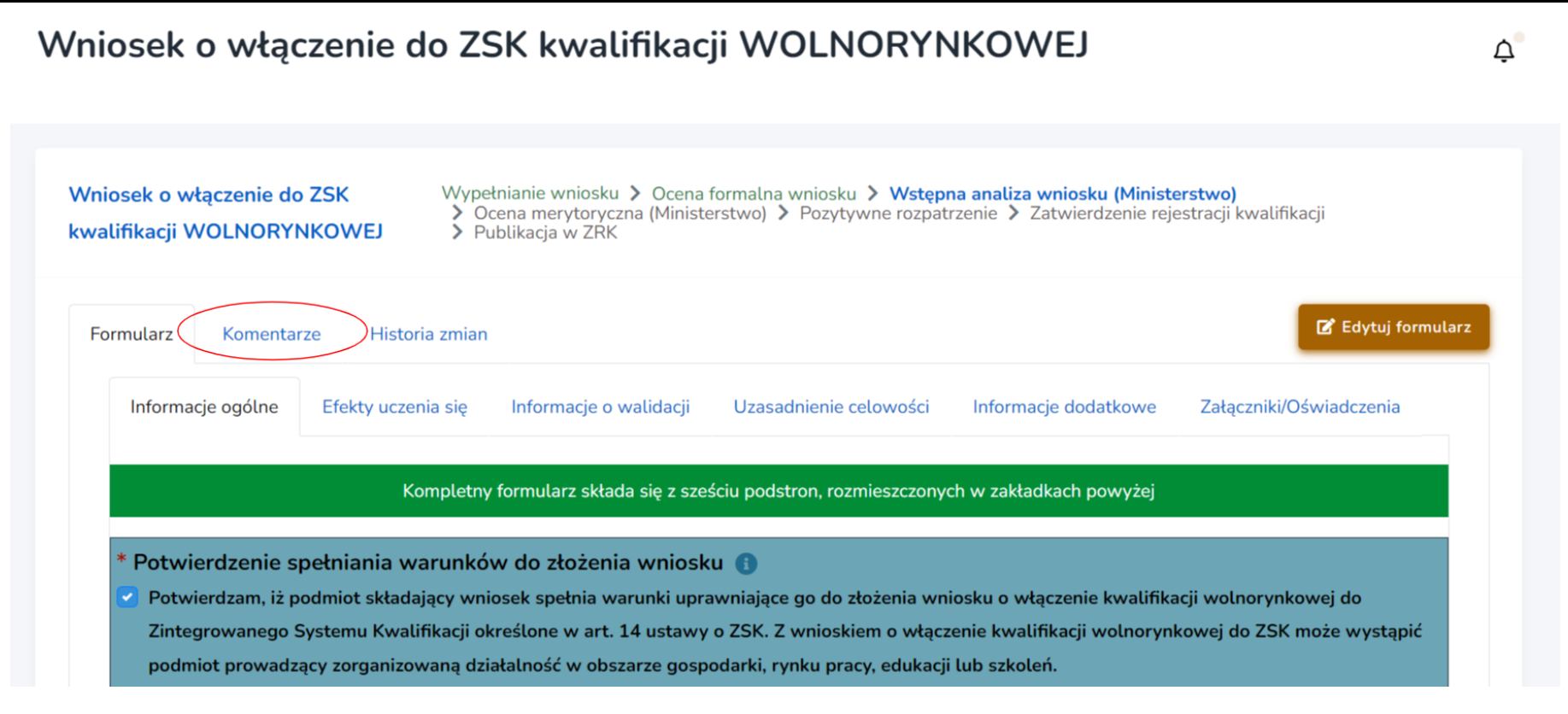

Krok 2. Wybierz przycisk "Pozostaw wniosek bez rozpatrzenia". Wniosek automatycznie zmieni status. Na tym etapie skończy się rozpatrywanie tego wniosku, a wnioskodawca oraz PP ZRK otrzymają powiadomienie mailowe o zmianie statusu wniosku.

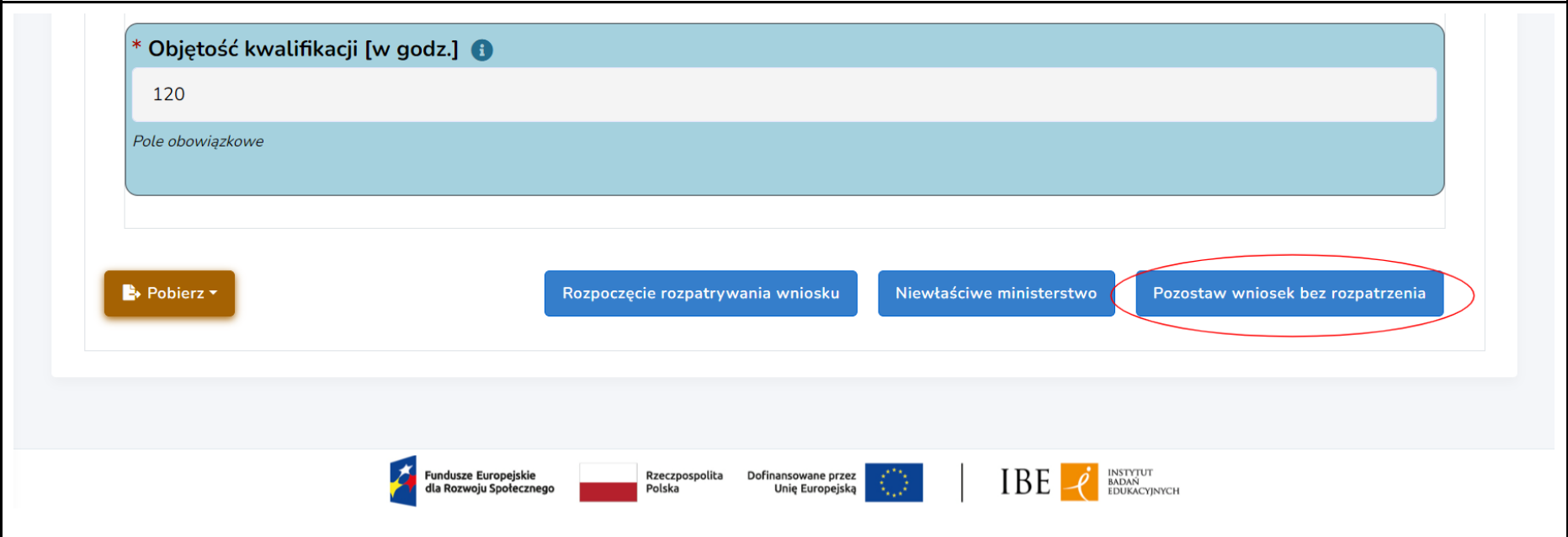

# <span id="page-15-0"></span>C. Rozpoczęcie rozpatrywania wniosku

Krok 1. Wybierz przycisk "Rozpoczęcie rozpatrywania wniosku". Wniosek automatycznie zmieni status na "Ocena merytoryczna **(Ministerstwo)"**. Informacja o przejściu wniosku do etapu rozpatrywania zostanie automatycznie wysłana do podmiotu prowadzącego ZRK (PP ZRK), który zgodnie z art. 19 ust. 1 ustawy o ZSK zamieści na portalu Zintegrowanego Systemu Kwalifikacji [\(kwalifikacje.gov.pl\)](http://kwalifikacje.gov.pl/) informację o rozpoczęciu rozpatrywania wniosku.

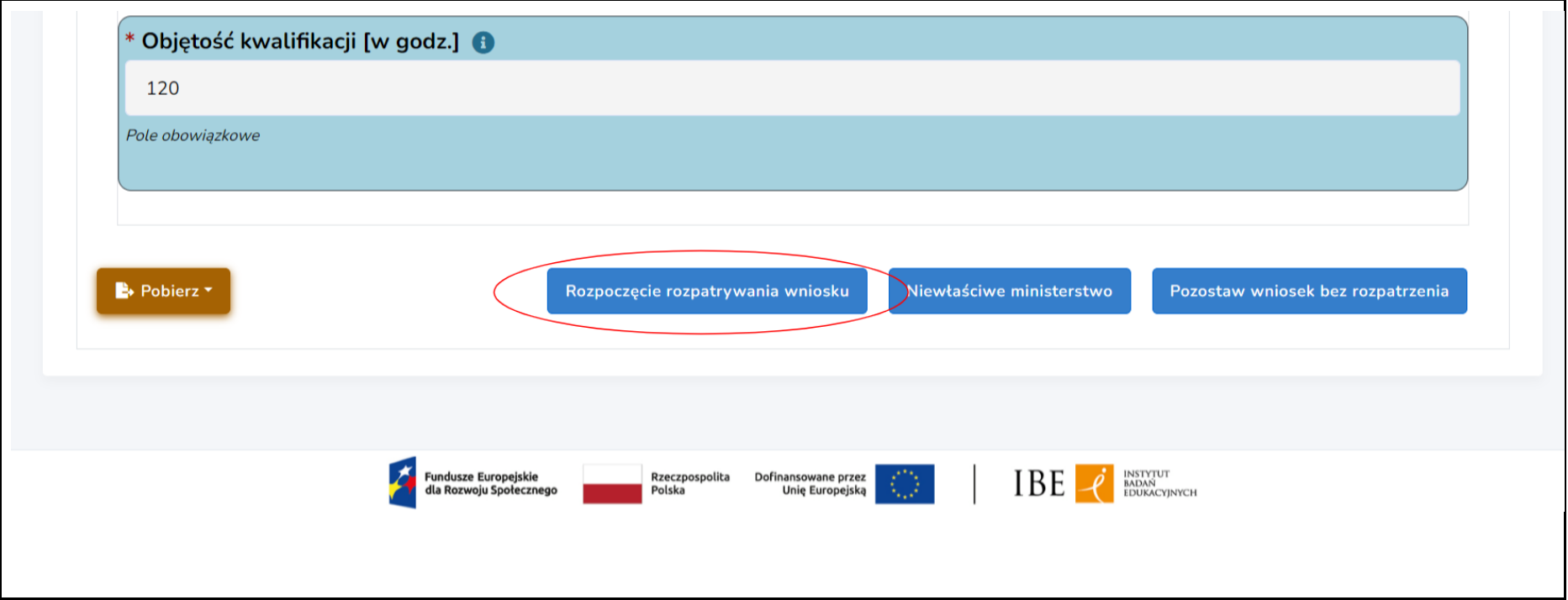

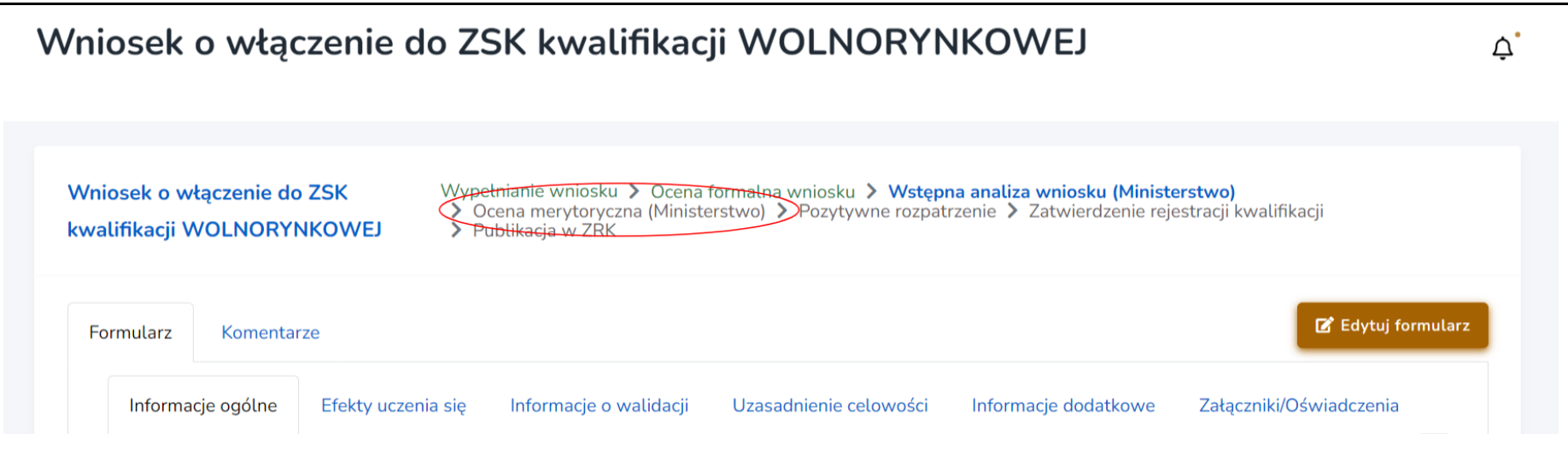

**Krok 3.** Na każdym etapie rozpatrywania wniosku (konsultacje ze środowiskami zainteresowanymi, praca zespołu ekspertów) możesz dokonywać zmian w treści wniosku. Aby edytować dane, wybierz przycisk **"Edytuj formularz"**. Aby zapisać wprowadzone zmiany, wybierz przycisk "Zapisz".

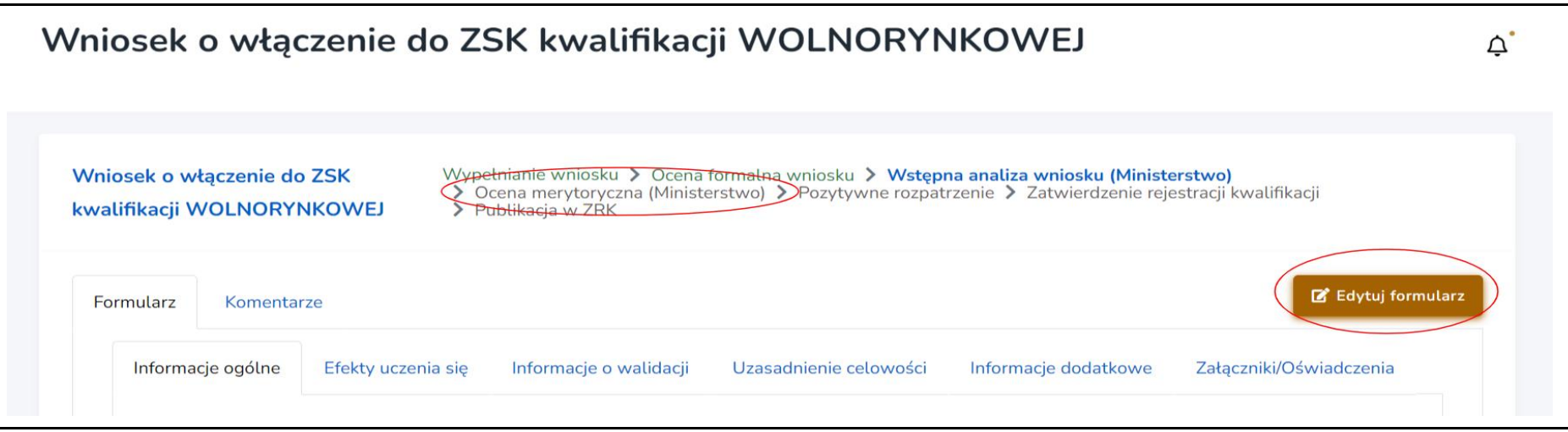

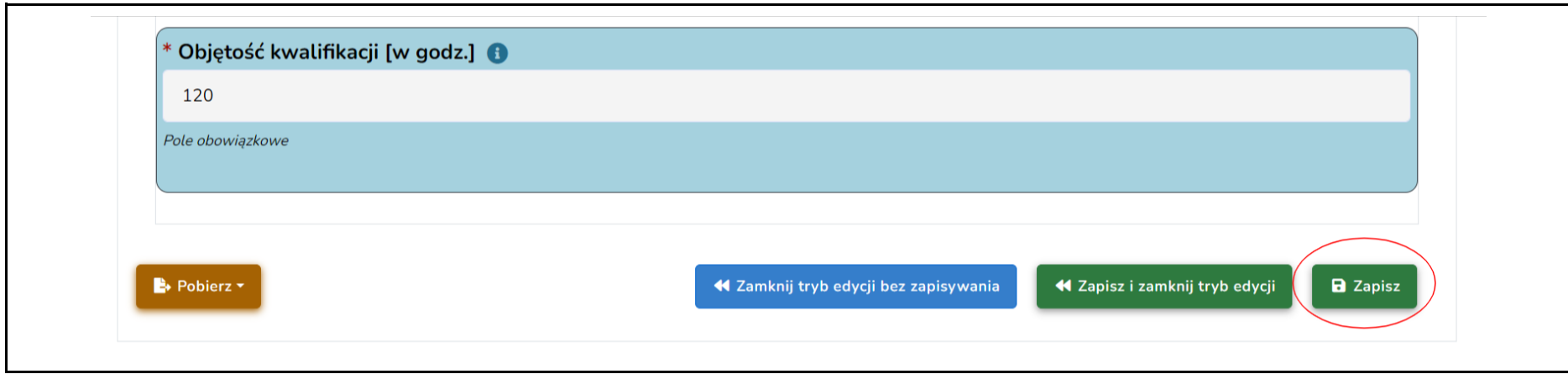

**Krok 4.** Po zakończeniu oceny merytorycznej wniosku (tj. po zebraniu uwag środowisk zainteresowanych, jeśli były prowadzone, oraz po przygotowaniu przez zespół ekspertów opinii o celowości włączenia danej kwalifikacji do ZSK i rekomendacji dotyczącej przypisania poziomu PRK do danej kwalifikacji) wybierz odpowiedni przycisk w zależności od podjętej przez ministra decyzji: "Pozytywne rozpatrzenie" lub **"Negatywne rozpatrzenie"**.

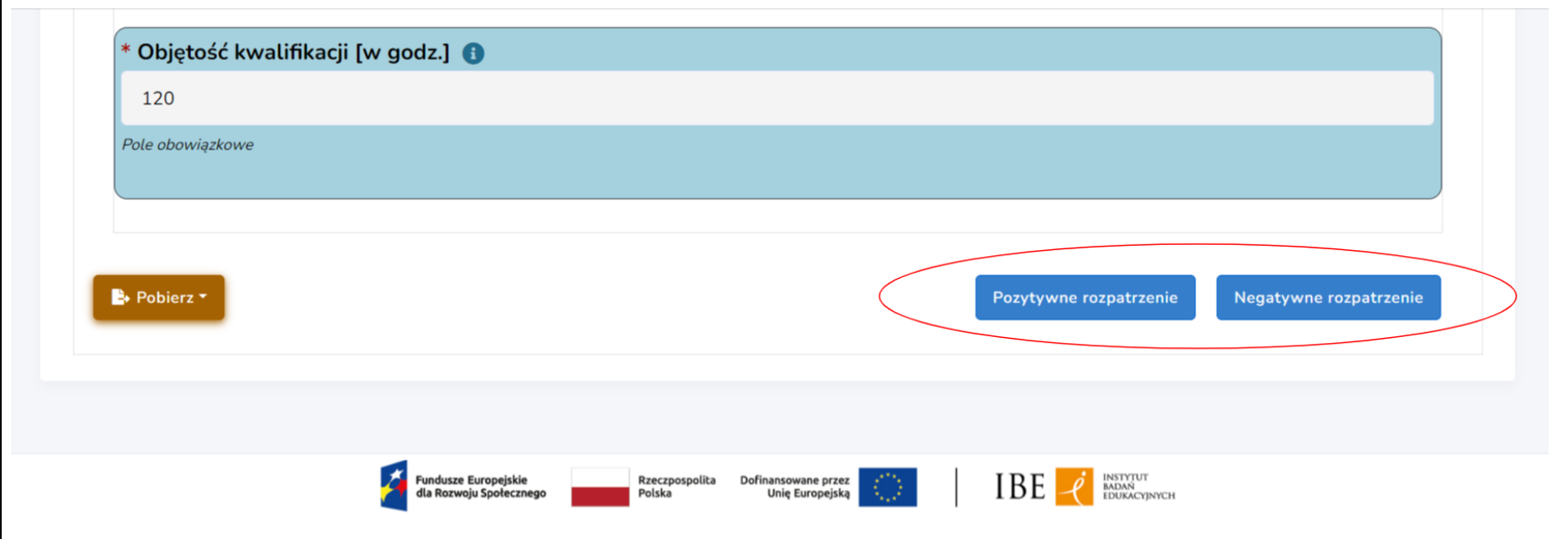

#### <span id="page-19-0"></span>**D. Pozytywne rozpatrzenie wniosku o włączenie kwalifikacji do ZSK**

Krok 1. Wybierz przycisk "Pozytywne rozpatrzenie", jeśli minister podjął decyzję o pozytywnym rozpatrzeniu wniosku. Wniosek zostanie przekazany w systemie do kolejnego etapu.

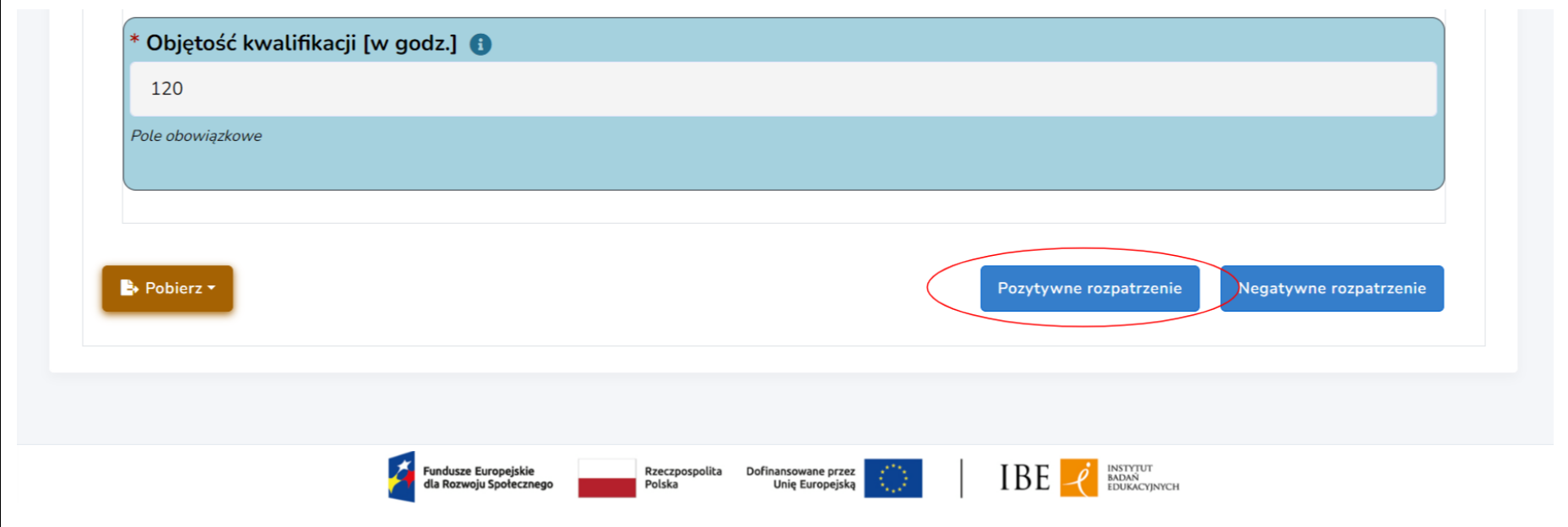

Krok 2. Na etapie "Pozytywne rozpatrzenie" możesz opracować ostateczne zapisy we wniosku, które znajdą się w obwieszczeniu o włączeniu kwalifikacji do ZSK. Aby edytować dane we wniosku, wybierz przycisk "Edytuj formularz".

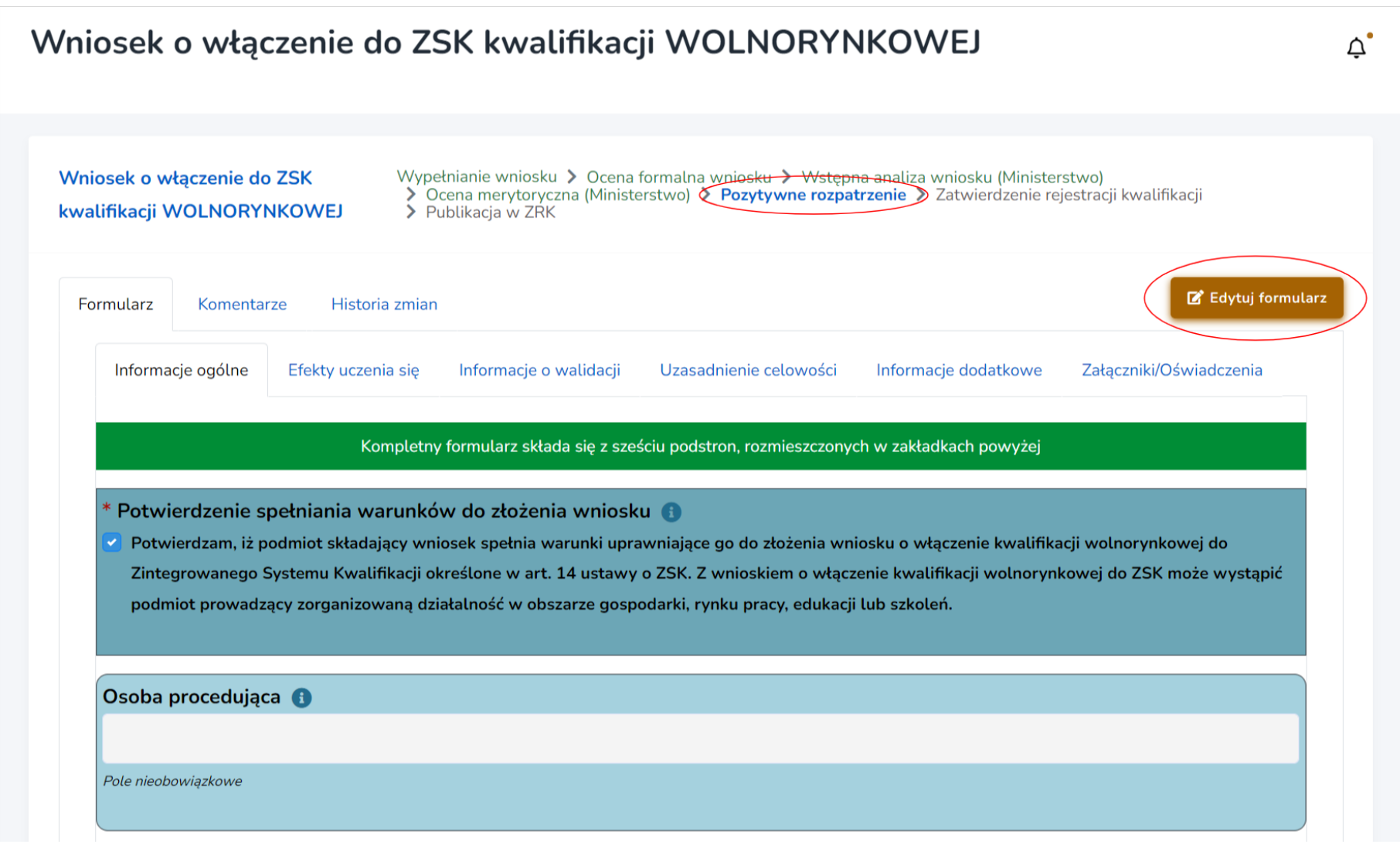

Krok 3. Uzupełnij zakładkę "Informacje dodatkowe". Aby zapisać wprowadzone zmiany, wybierz przycisk "Zapisz".

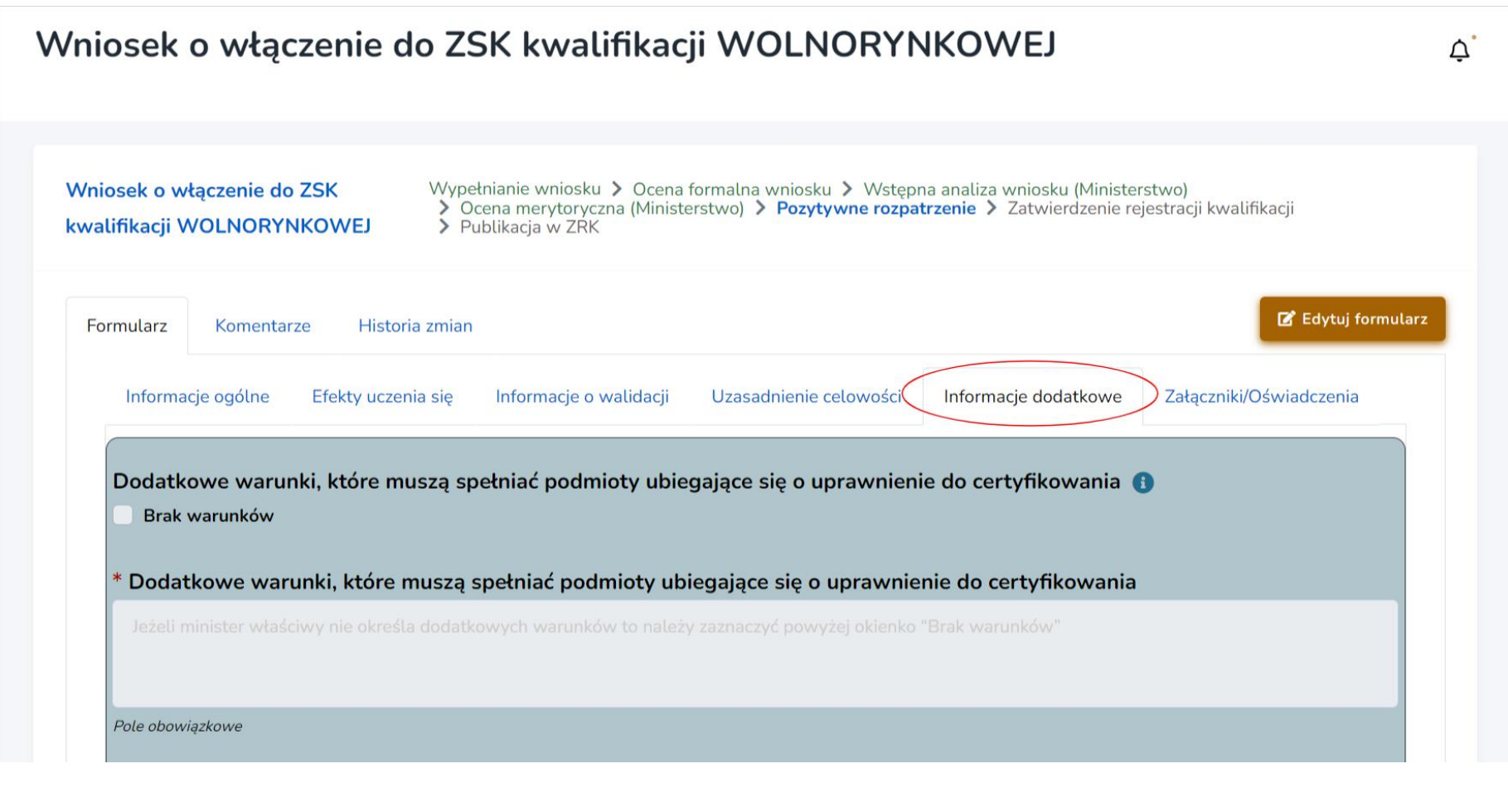

**Krok 4.** Po opublikowaniu obwieszczenia o włączeniu danej kwalifikacji, zweryfikuj treść wniosku z treścią obwieszczenia. Aby przesłać gotowy opis kwalifikacji do zamieszczenia w ZRK, wybierz przycisk "Prześlij opis włączonej kwalifikacji do rejestracji w ZRK".

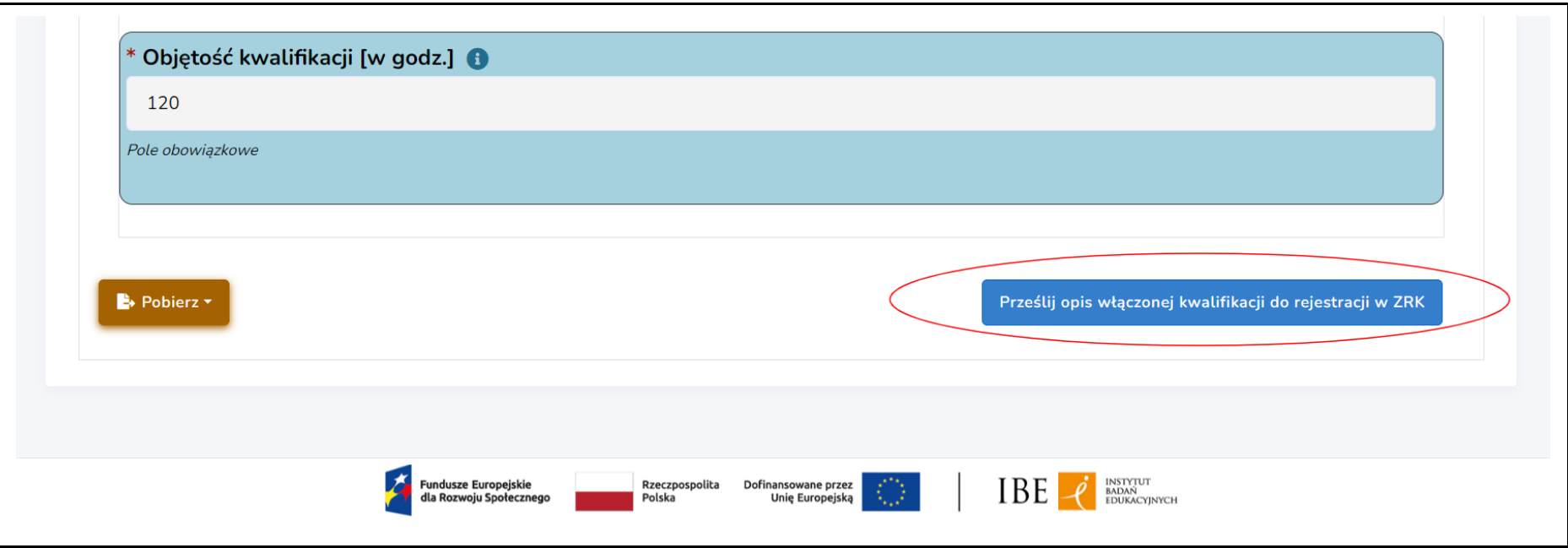

PP ZRK dokona weryfikacji poprawności opisu kwalifikacji zgodnie z obwieszczeniem o jej włączeniu. Jeśli będą konieczne poprawki, zostaniesz o tym poinformowany. Poprawny opis kwalifikacji zostanie opublikowany w Zintegrowanym Rejestrze Kwalifikacji.

<span id="page-23-0"></span>**E. Negatywne rozpatrzenie wniosku o włączenie kwalifikacji do ZSK**

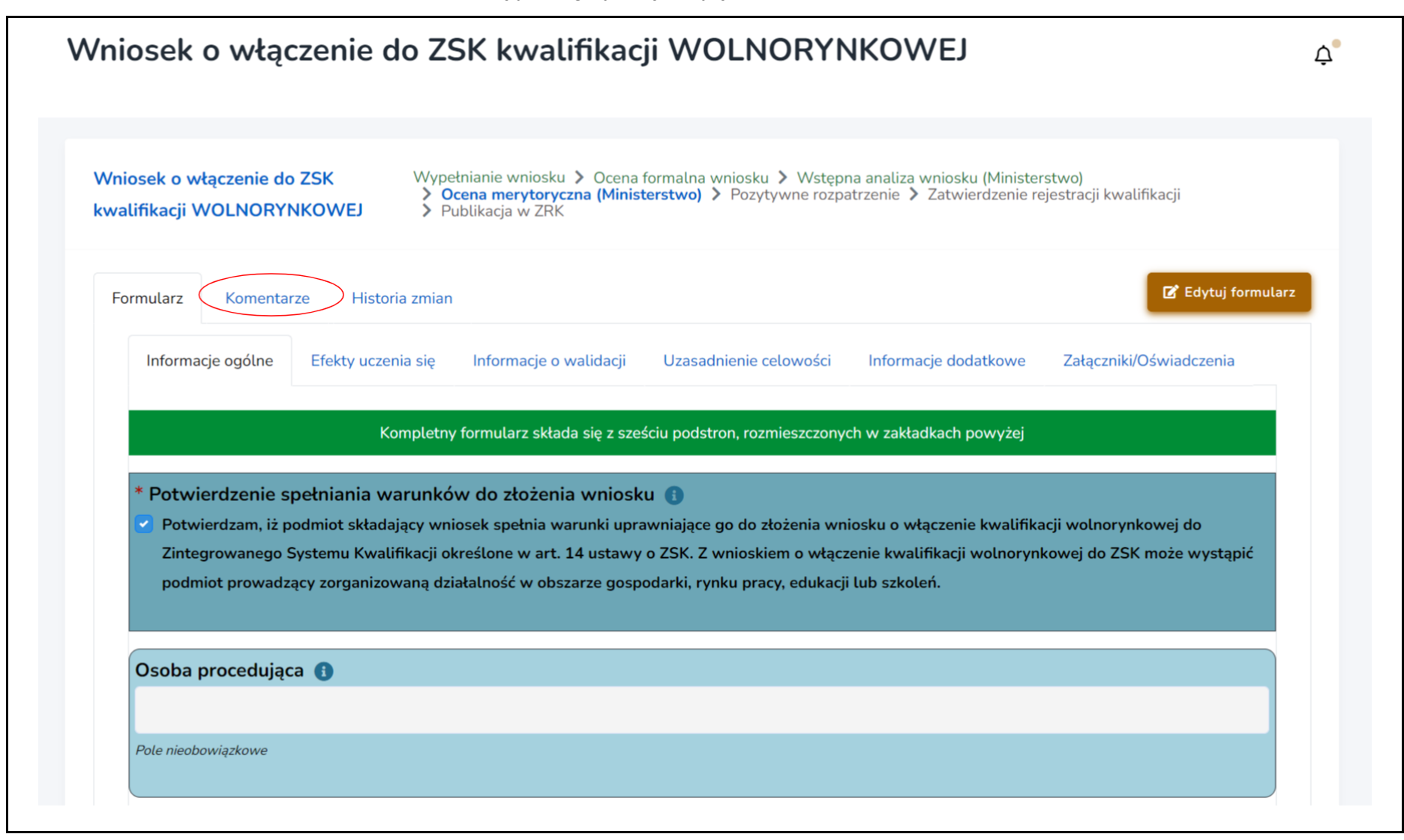

Krok 2. Wybierz przycisk "Edytuj formularz". W polu "Załączniki dot. procedowania wniosku" (w zakładce "Załączniki/Oświadczenia") dodaj skan pisma informującego wnioskodawcę o negatywnym rozpatrzeniu wniosku wraz z uzasadnieniem. Po dodaniu załącznika wybierz przycisk **"Zapisz i zamknij tryb edycji"**.

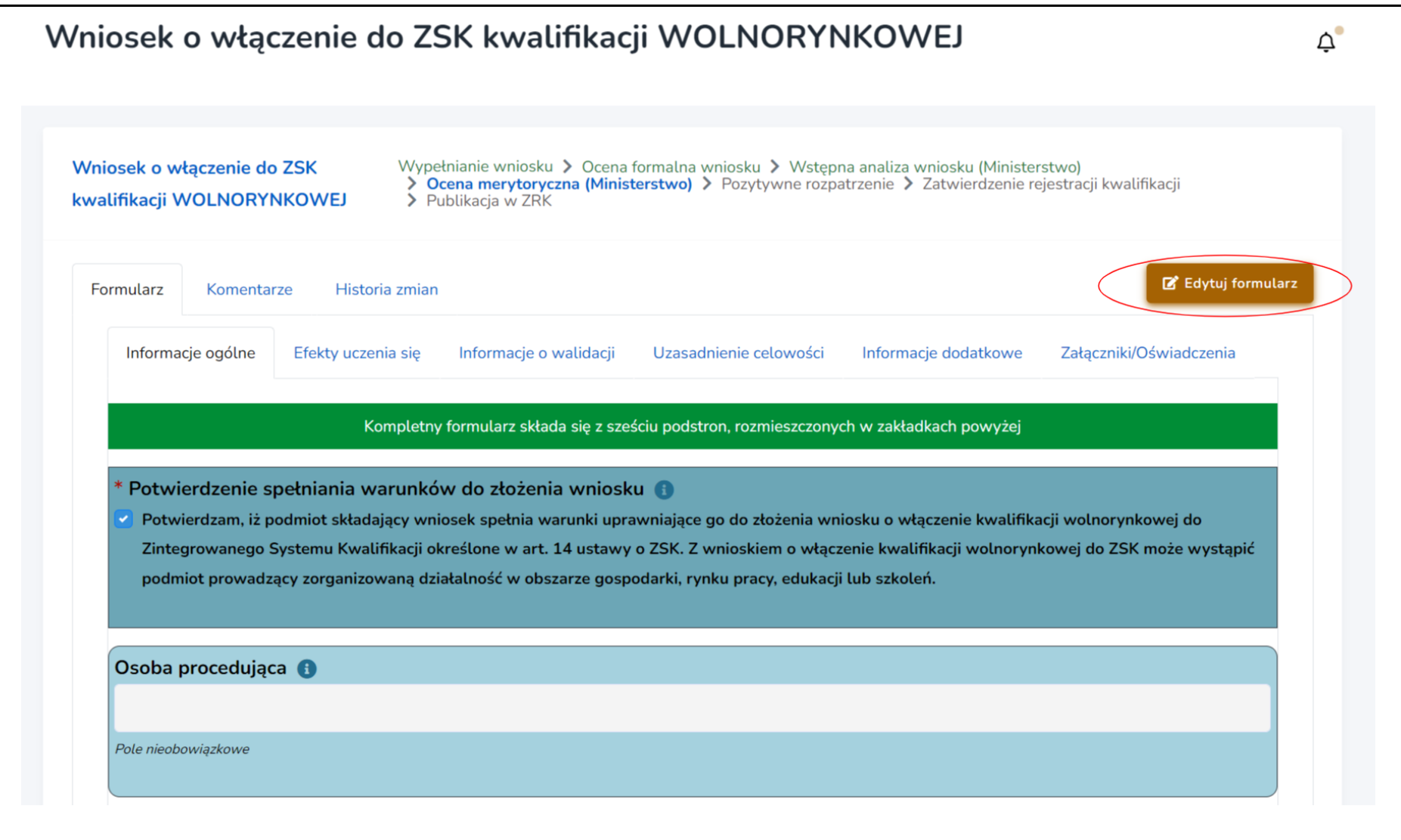

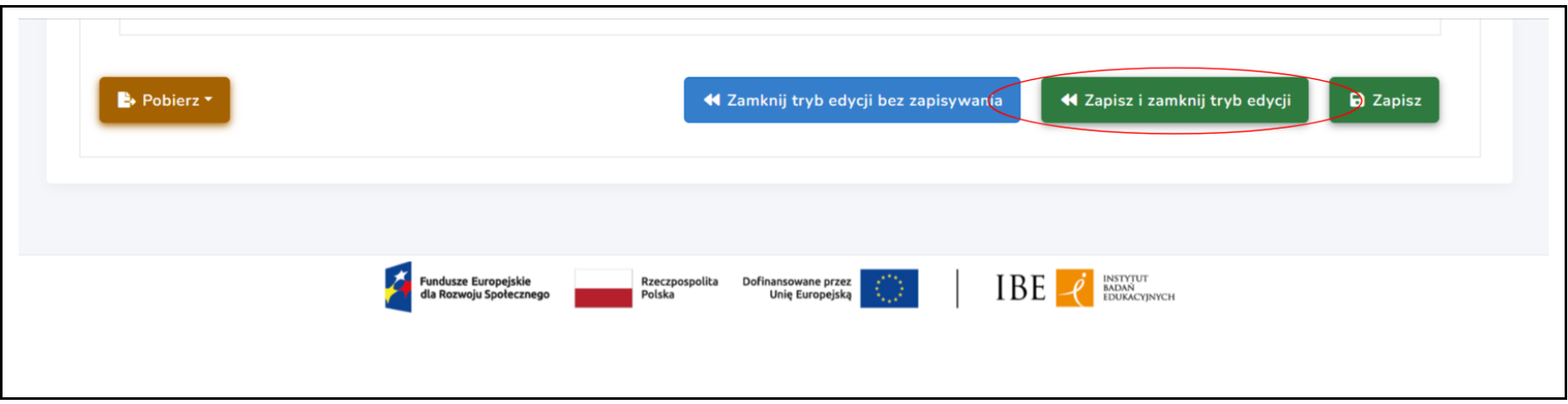

**Krok 3.** Wybierz przycisk **"Negatywne rozpatrzenie"**. Procedowanie wniosku w systemie zostanie zakończone, a wnioskodawca oraz pracownicy PP ZRK otrzymają powiadomienie mailowe o negatywnym rozpatrzeniu wniosku.

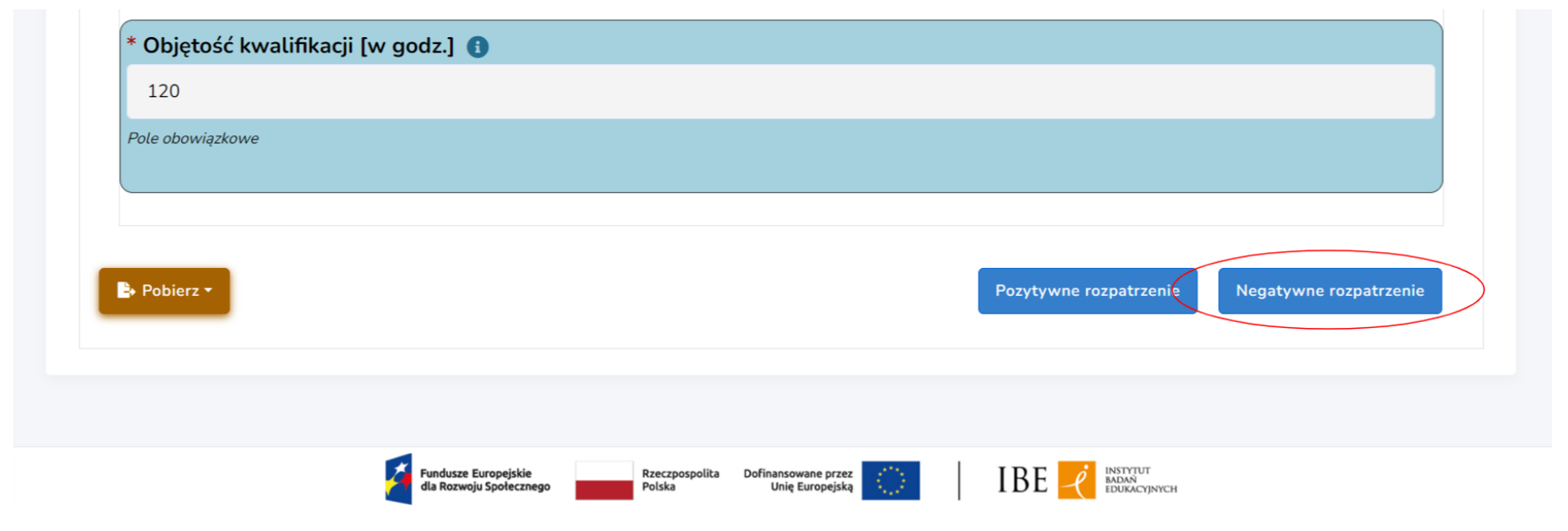

#### <span id="page-27-0"></span>**IV. PROCEDOWANIE WNIOSKU O UZNANIE KWALIFIKACJI WOLNORYNKOWEJ ZA KWALIFIKACJĘ SEKTOROWĄ**

Aby wejść do wybranego wniosku o uznanie kwalifikacji wolnorynkowej za kwalifikację sektorową, patrz: str. [3-6.](#page-2-0)

## <span id="page-27-1"></span>A. Pozytywne rozpatrzenie wniosku o uznaniu kwalifikacji wolnorynkowej za kwalifikację sektorową

Krok 1. Po opublikowaniu obwieszczenia informującego o uznaniu danej kwalifikacji za sektorową wypełnij pole "W przypadku pozytywnej **decyzji, data publikacji obwieszczenia o uznaniu kwalifikacji za sektorową"**. Wpisz datę publikacji obwieszczenia w Monitorze Polskim.

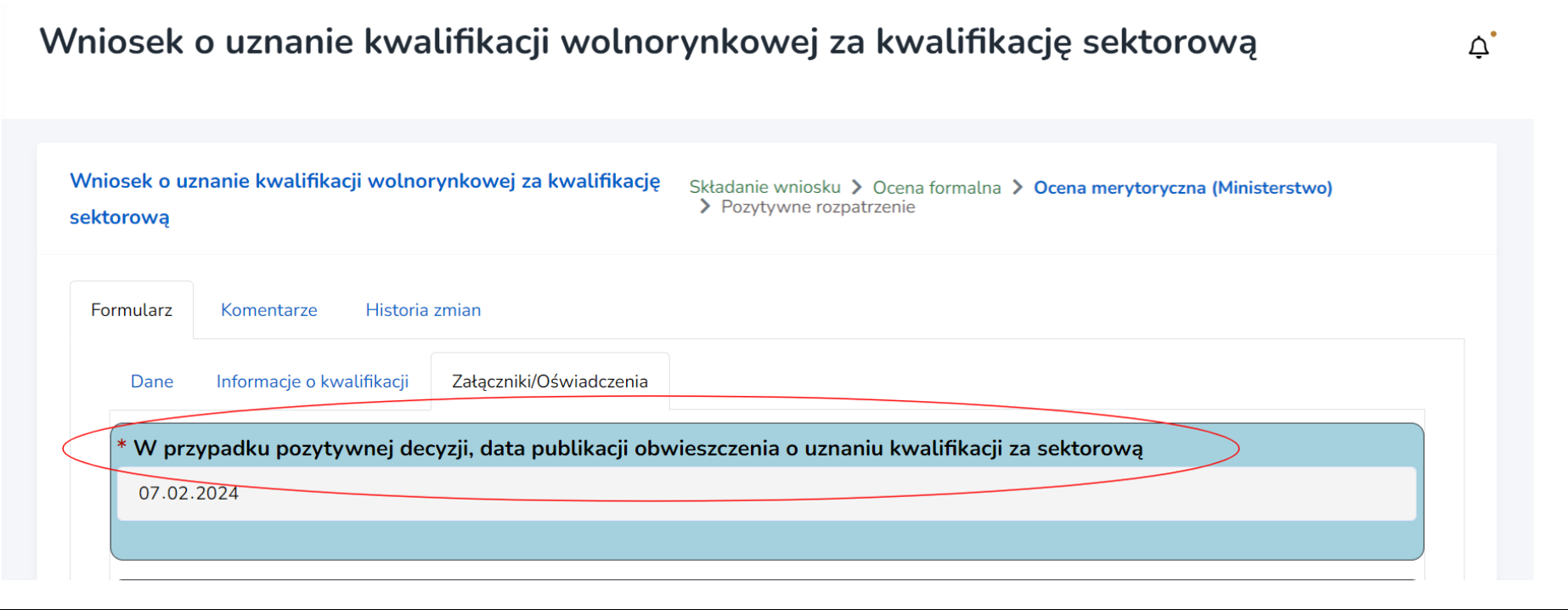

**Krok 2.** Wybierz przycisk **"Pozytywne rozpatrzenie"**. Wnioskodawca oraz pracownicy PP ZRK otrzymają automatycznie powiadomienie mailowe o uznaniu kwalifikacji za sektorową.

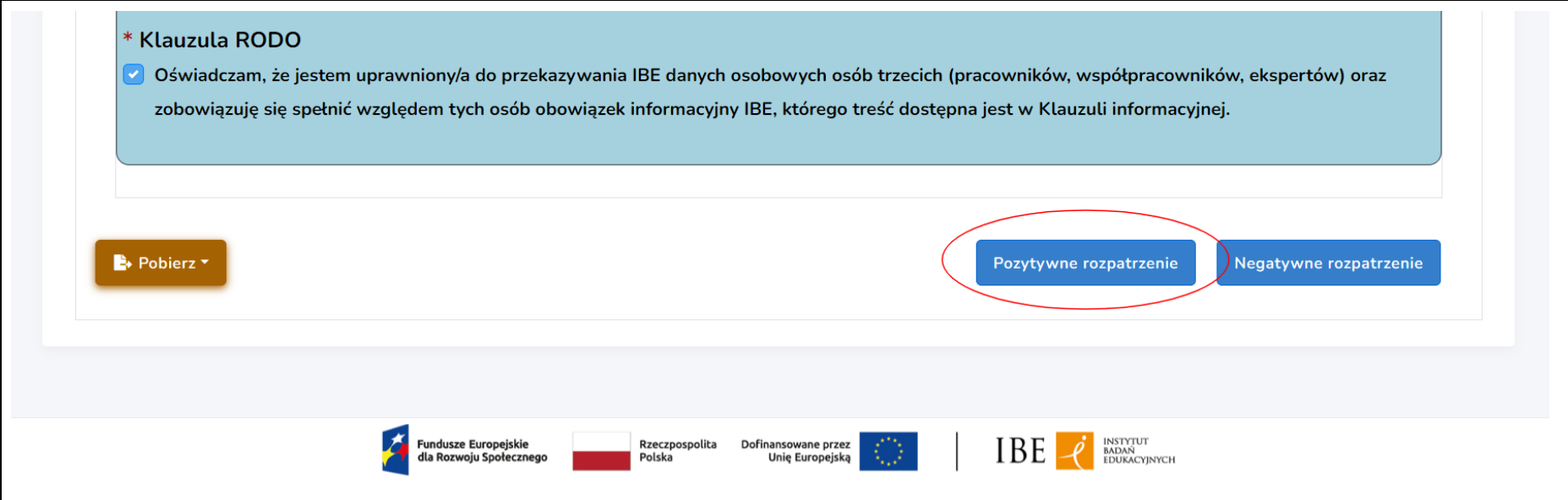

# <span id="page-29-0"></span>B. Negatywne rozpatrzenie wniosku o uznanie kwalifikacji wolnorynkowej za kwalifikację sektorową

Krok 1. Wpisz w zakładce "Komentarze" treść uzasadnienia negatywnej decyzji ministra.

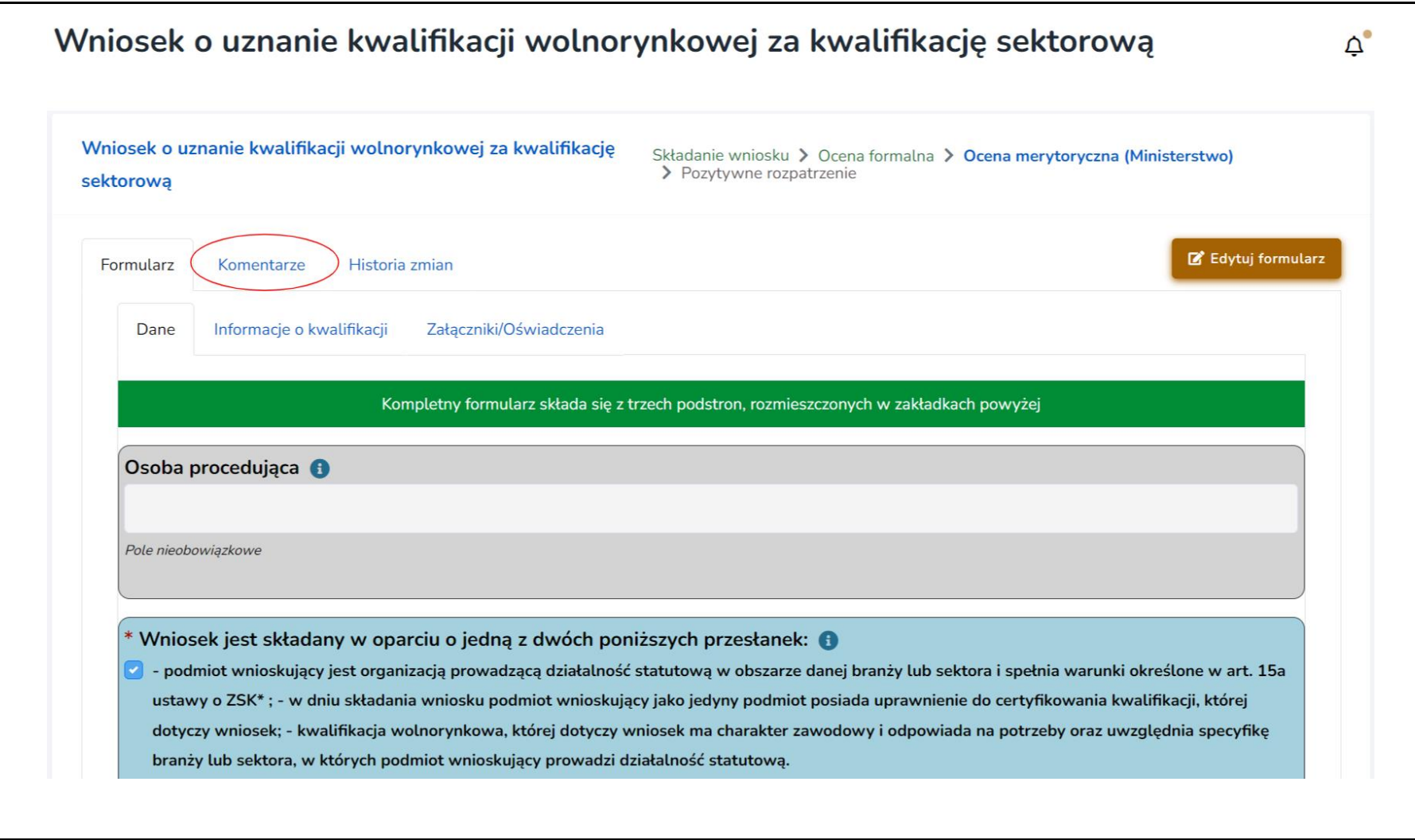

**Krok 2.** Wybierz przycisk **"Negatywne rozpatrzenie"**. Procedowanie wniosku w systemie **e-wnioski ZRK** zostanie zakończone, a wnioskodawca oraz pracownicy PP ZRK otrzymają powiadomienie mailowe o negatywnym rozpatrzeniu wniosku.

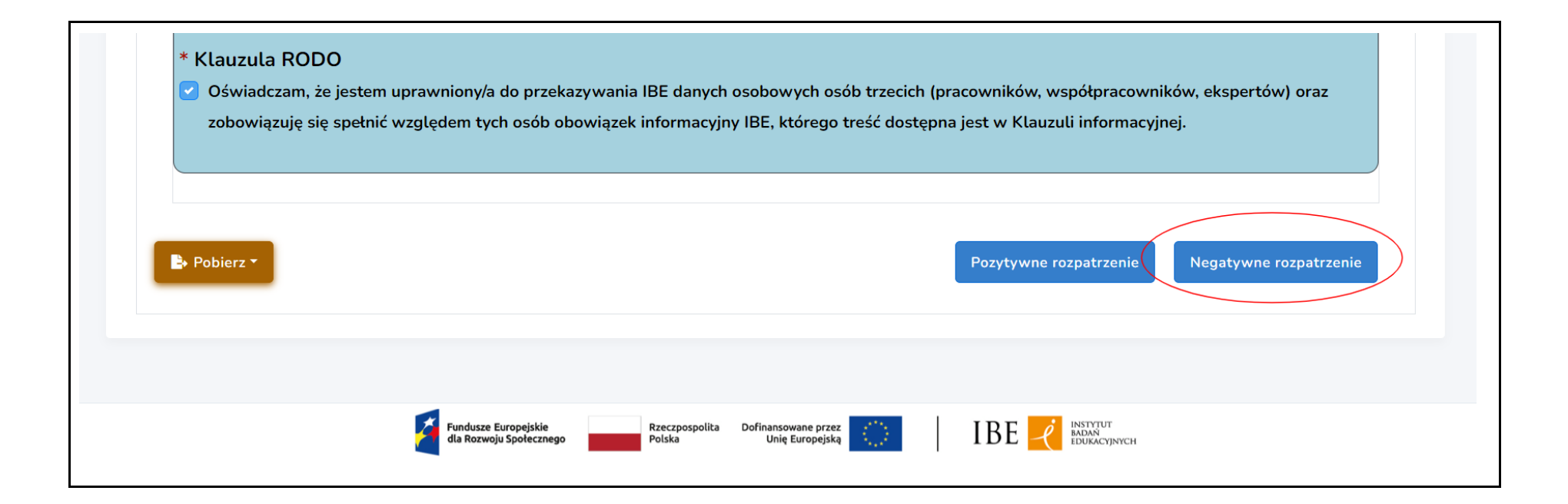

#### <span id="page-31-0"></span>**V. PROCEDOWANIE WNIOSKU O NADANIE UPRAWNIENIA DO CERTYFIKOWANIA KWALIFIKACJI**

Aby wejść do wybranego wniosku o nadanie uprawnienia do certyfikowania kwalifikacji, patrz: str. [3-6.](#page-2-0)

#### <span id="page-32-0"></span>**A. Wezwanie wnioskodawcy do uzupełnienia wniosku**

Jeżeli do rozpatrzenia wniosku potrzebne są dodatkowe dokumenty/informacje, możesz w systemie przesłać wniosek do uzupełnienia przez wnioskodawcę.

Krok 1. Wejdź w zakładkę "Komentarze". W treści komentarza wpisz informację dla wnioskodawcy, o jakie dokumenty/informacje musi uzupełnić wniosek.

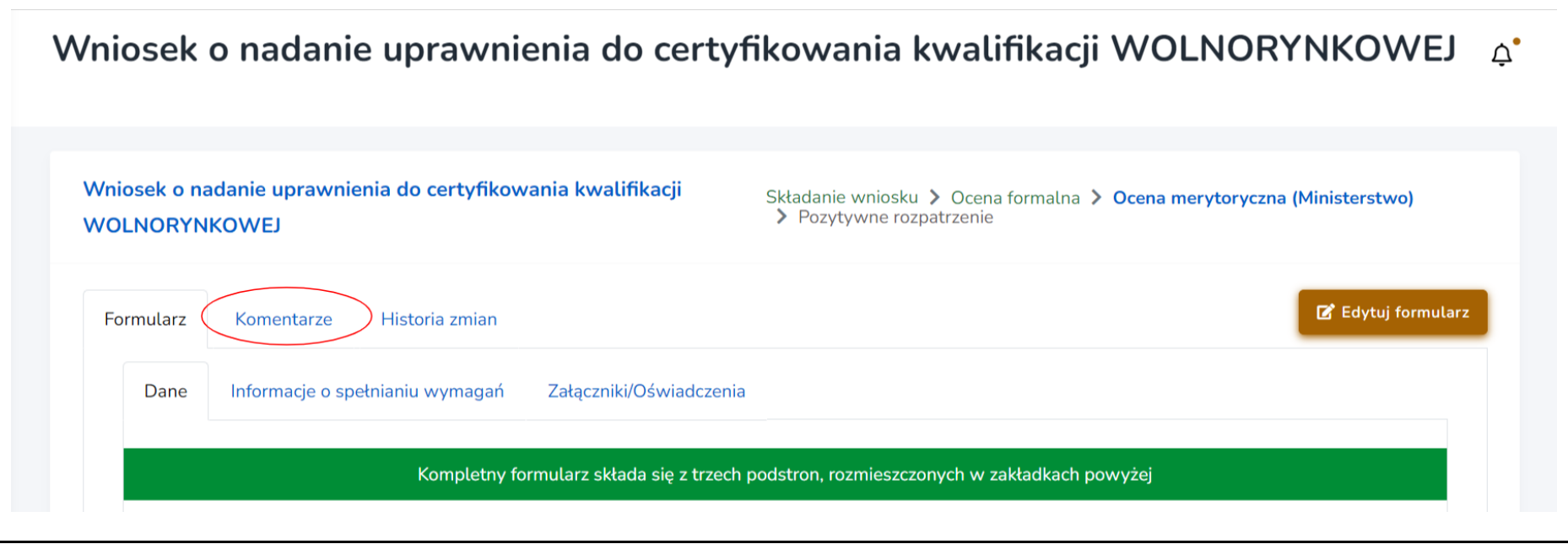

Krok 2. Wybierz przycisk "Prześlij do uzupełnienia przez wnioskodawcę". Wniosek zostanie przesłany w systemie do wnioskodawcy, a wnioskodawca otrzyma powiadomienie mailowe o wezwaniu do uzupełnienia wniosku.

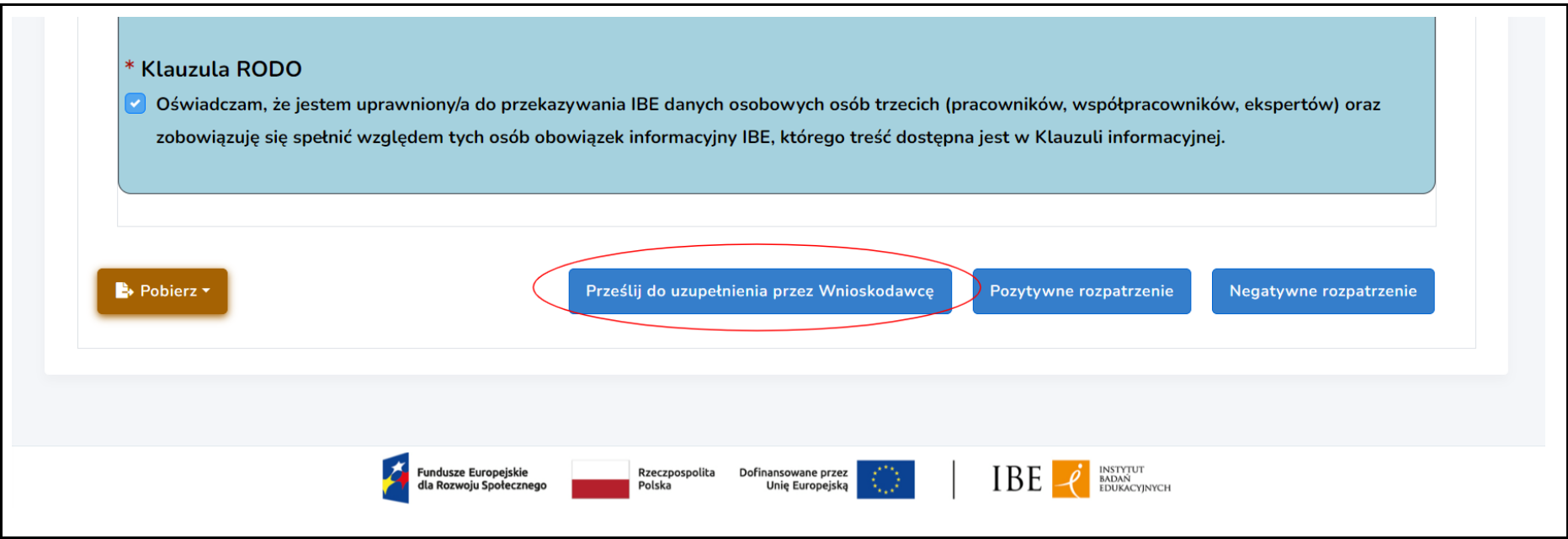

**Krok 3.** Otrzymasz powiadomienie mailowe, gdy wnioskodawca odeśle w systemie uzupełniony wniosek.

#### <span id="page-33-0"></span>**B. Pozytywna decyzja ministra dot. nadania uprawnienia do certyfikowania kwalifikacji**

Krok 1. Aby zakończyć procedowanie wniosku o nadanie podmiotowi uprawnienie do certyfikowania kwalifikacji, wybierz "Edytuj formularz".

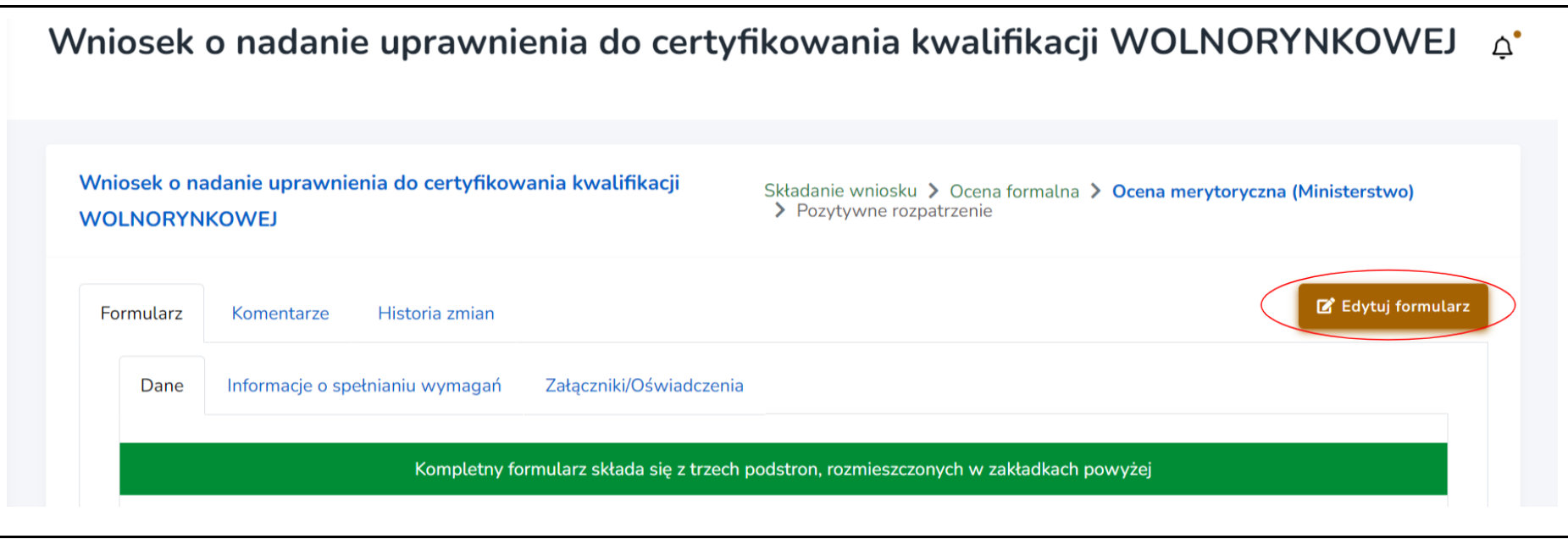

Krok 2. Wypełnij pole "Data wydania decyzji administracyjnej dot. rozpatrywanego wniosku" (zakładka "Informacje o spełnianiu **wymagań"**).

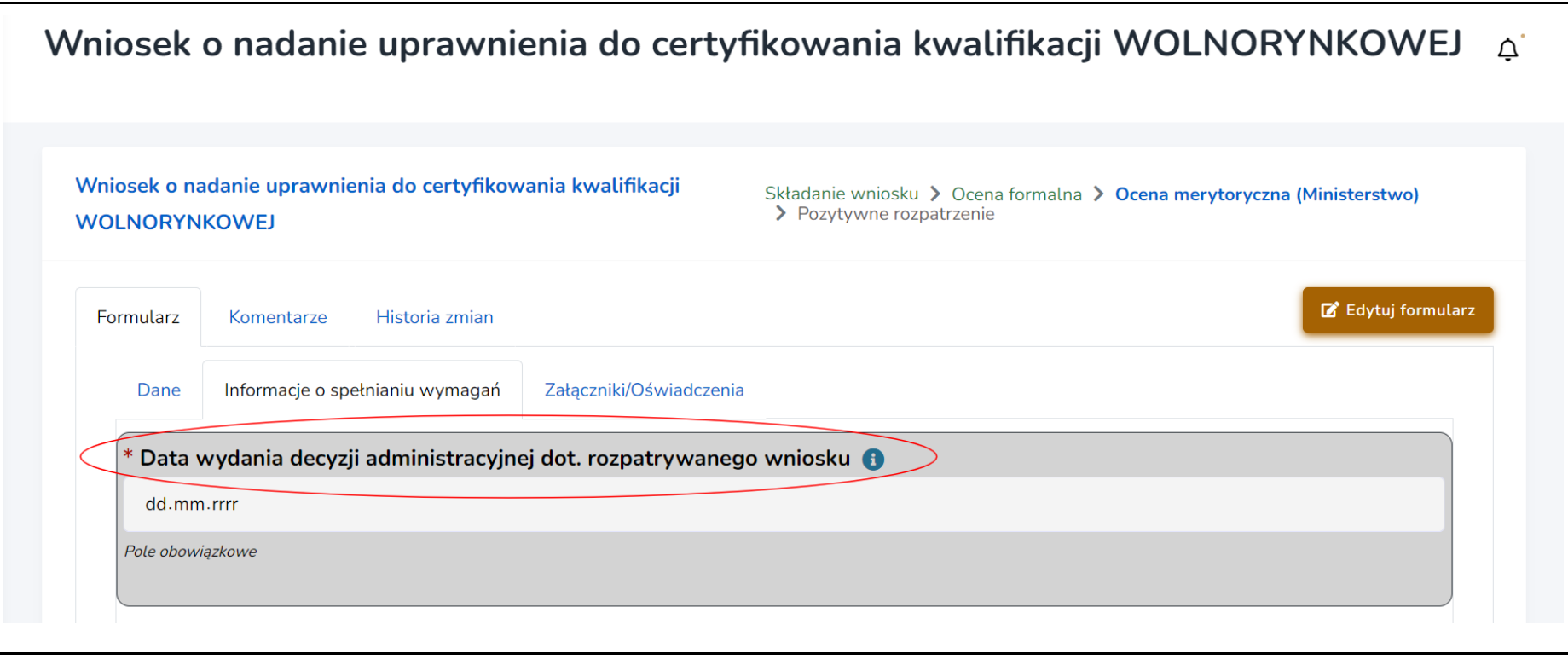

Krok 3. Dołącz do wniosku skan pozytywnej decyzji. Aby to zrobić, wybierz zakładkę "Załączniki/Oświadczenia". Aby zapisać zmiany we wniosku, wybierz przycisk "Zapisz i zamknij tryb edycji".

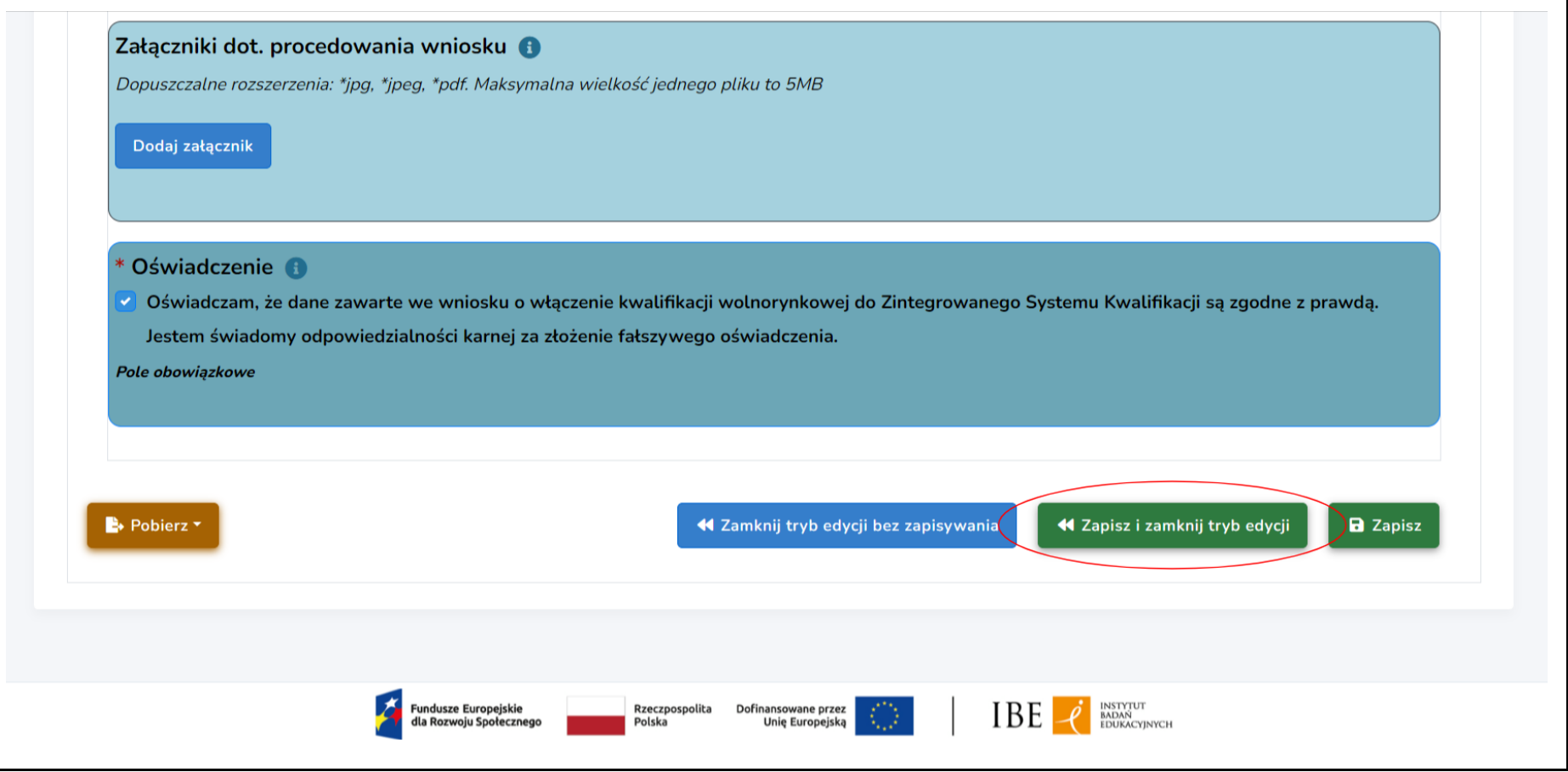

Krok 4. Wybierz przycisk "Pozytywne rozpatrzenie". Procedowanie wniosku zostanie zakończone w systemie, a wnioskodawca oraz pracownicy PP ZRK otrzymają powiadomienie mailowe o pozytywnym rozpatrzeniu wniosku.

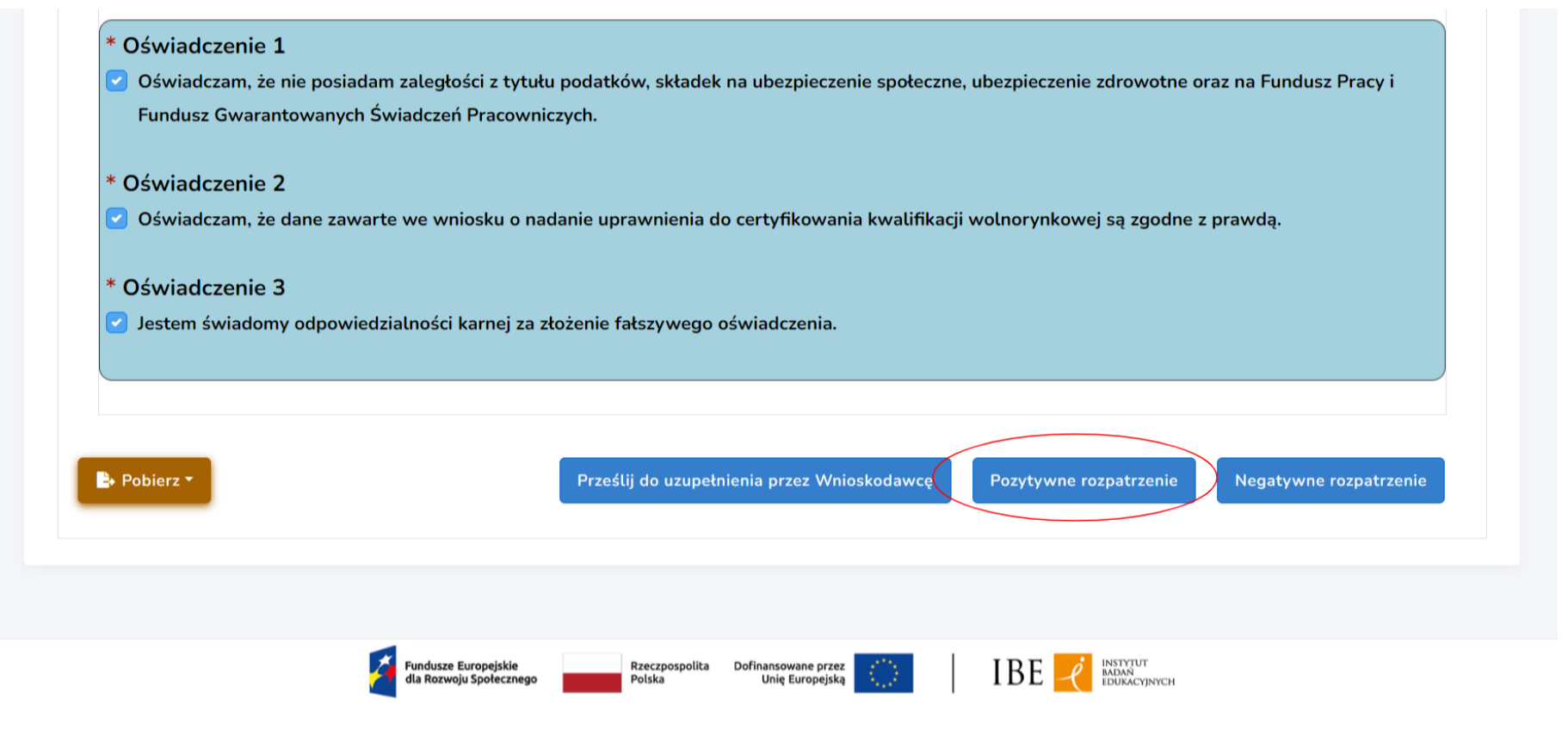

## <span id="page-37-0"></span>**C. Negatywna decyzja ministra dot. nadania uprawnienia do certyfikowania kwalifikacji**

Krok 1. Aby zakończyć procedowanie wniosku o nadanie uprawnienia do certyfikowania kwalifikacji, wybierz "Edytuj formularz".

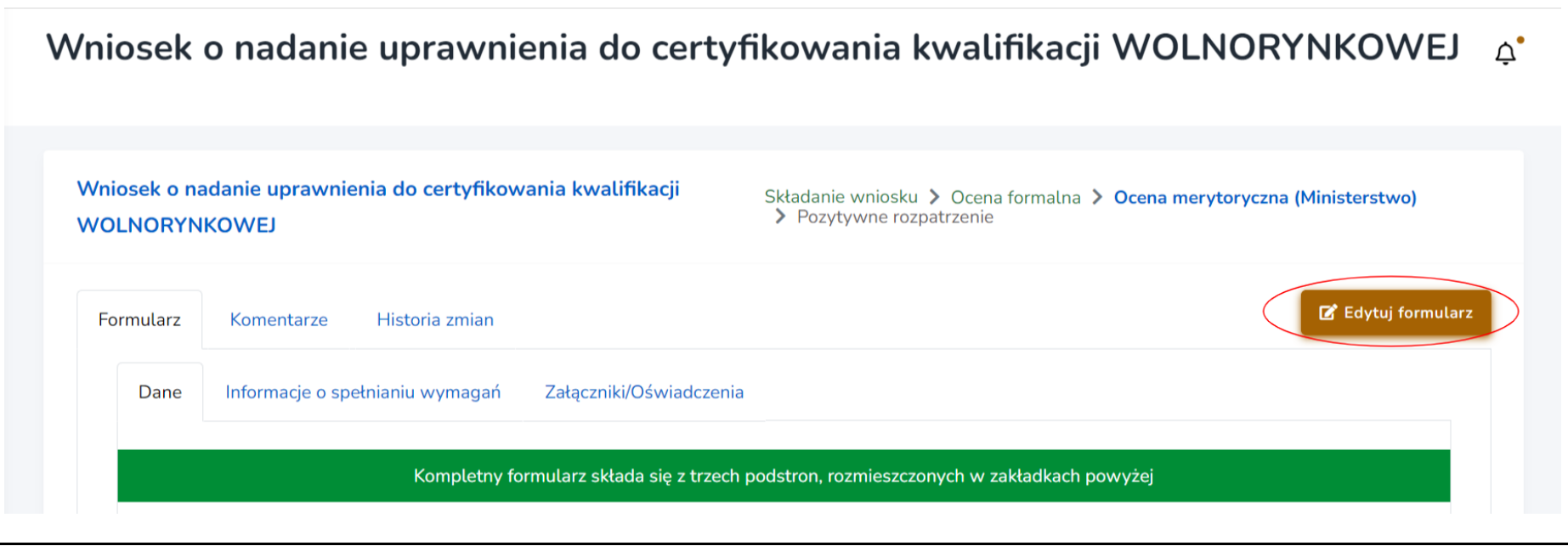

Krok 2. Wypełnij pole "Data wydania decyzji administracyjnej dot. rozpatrywanego wniosku" (zakładka "Informacje o spełnianiu **wymagań"**).

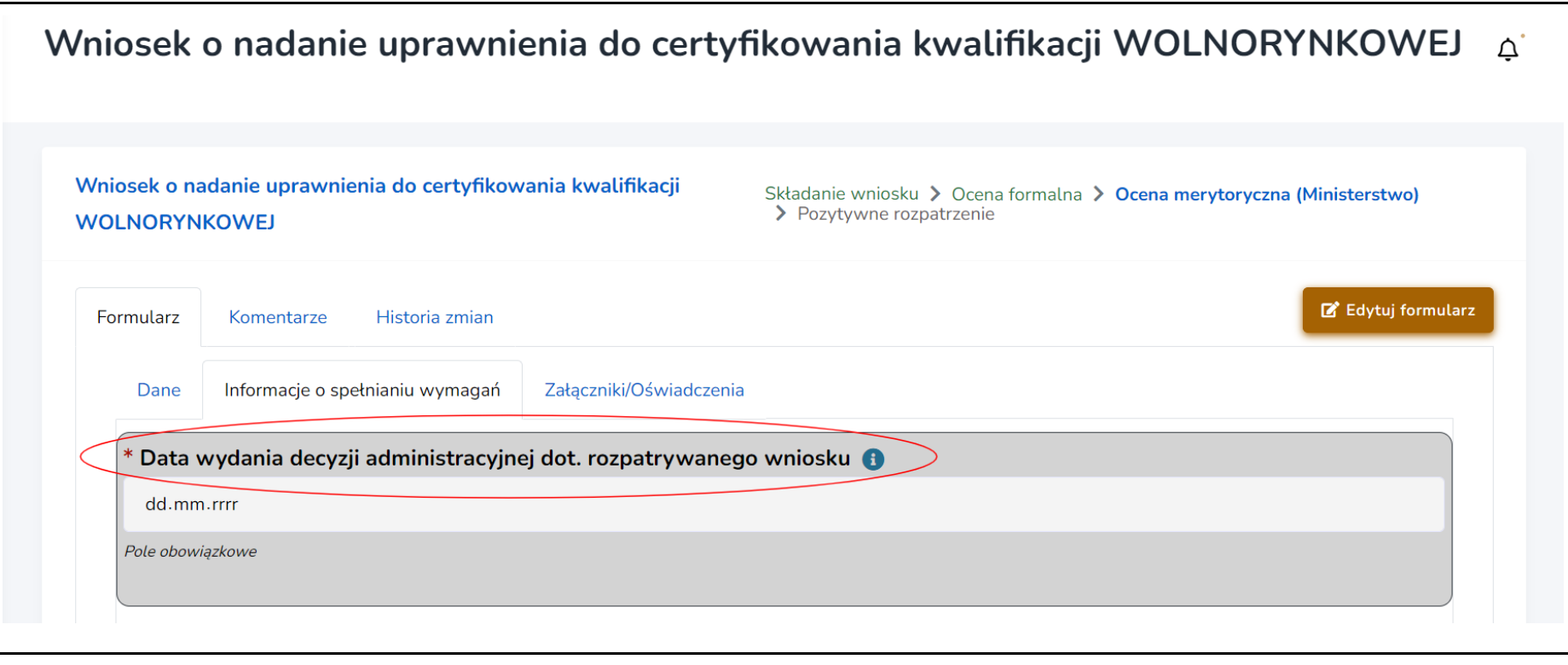

Krok 3. Dołącz do wniosku skan negatywnej decyzji. Aby to zrobić, wybierz zakładkę "Załączniki/Oświadczenia". Aby zapisać zmiany we wniosku, wybierz przycisk "Zapisz".

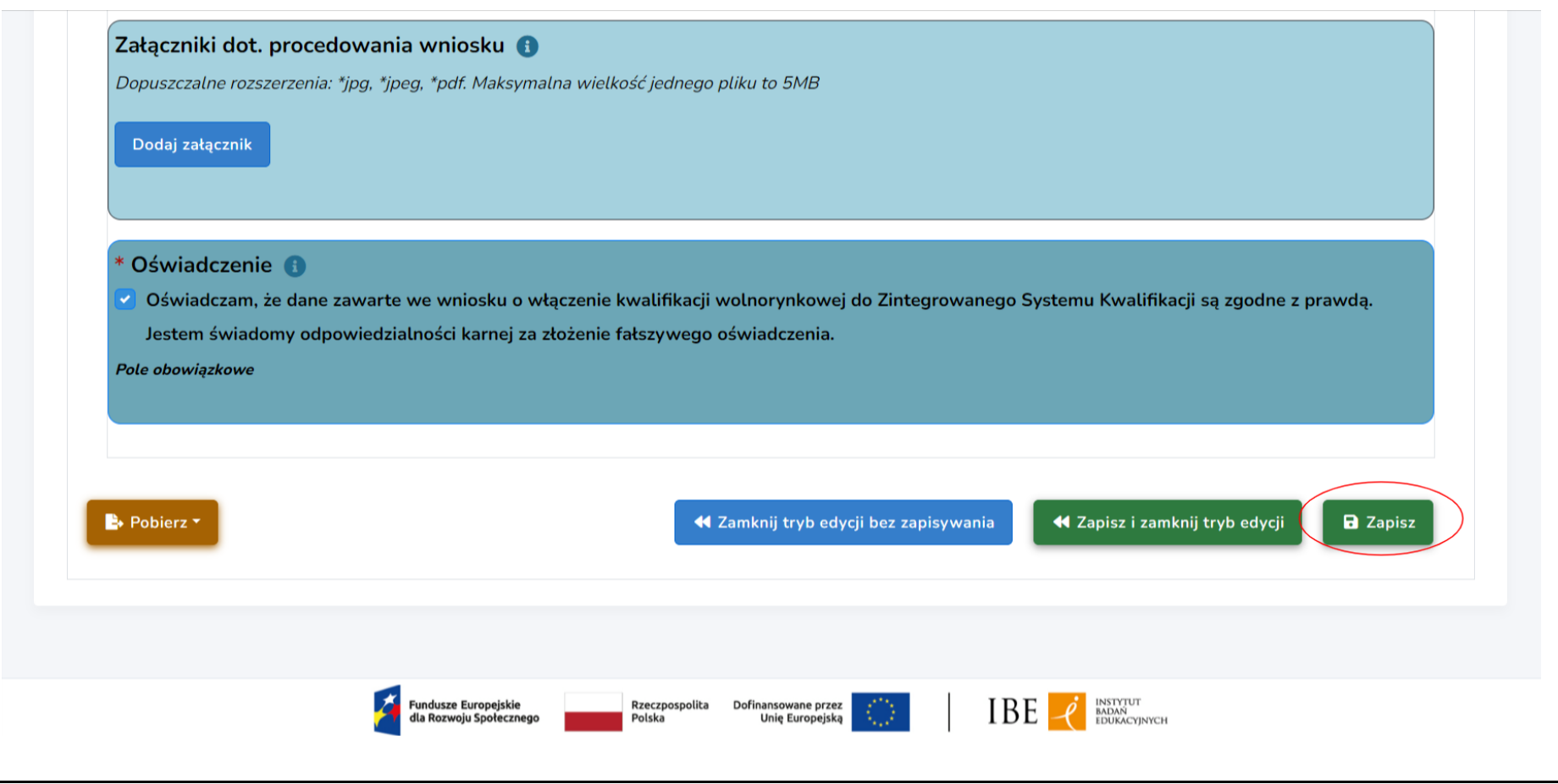

**Krok 4.** Wybierz przycisk **"Negatywne rozpatrzenie"**. Procedowanie wniosku zostanie zakończone w systemie, a wnioskodawca oraz pracownicy PP ZRK otrzymają powiadomienie mailowe o negatywnym rozpatrzeniu wniosku.

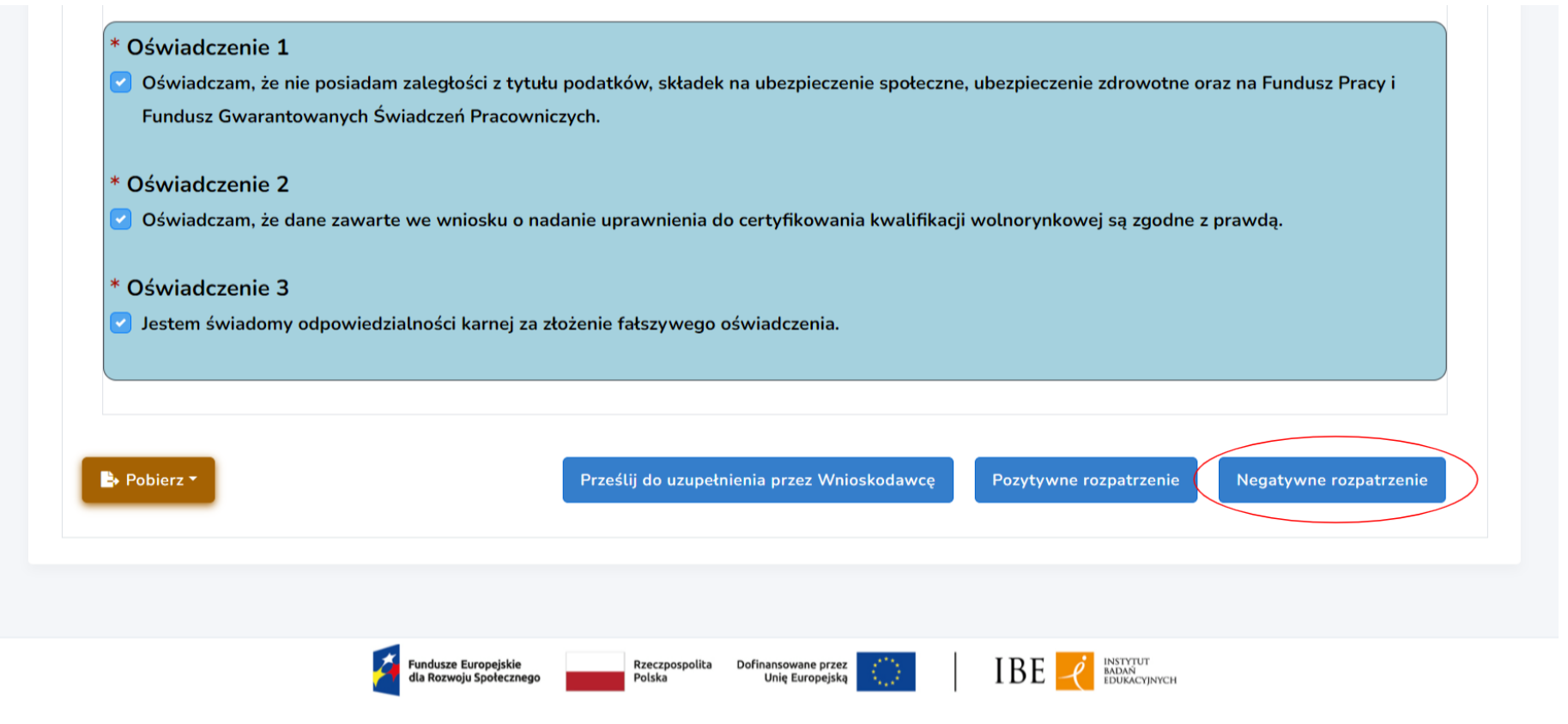